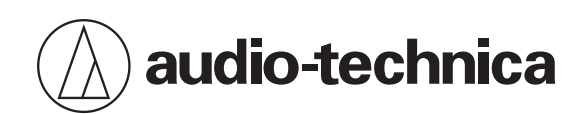

# **Smart Mixer Manager**

For DIGITAL SMARTMIXER

# **User Manual**

**English**

## **What is Smart Mixer Manager?**

Smart Mixer Manager is a software application for configuring settings for ATDM series Audio-Technica Digital SmartMixers (ATDM-1012 and ATDM-1012DAN). The software application can also be used to create projects and configure device settings and parameter settings while offline. After the settings have been configured offline, the offline setting data can be transferred to a mixer by connecting a LAN cable. Once the setting data is transferred, the software application can be used for real-time editing of ATDM series mixer parameters. Data from ATDM series mixers connected via LAN cable can also be imported into Smart Mixer Manager.

Be sure to also read the user manual for the product when using this software application.

## **Supported models & recommended environments**

Smart Mixer Manager is designed for use with computers. It cannot be used with tablets or smartphones.

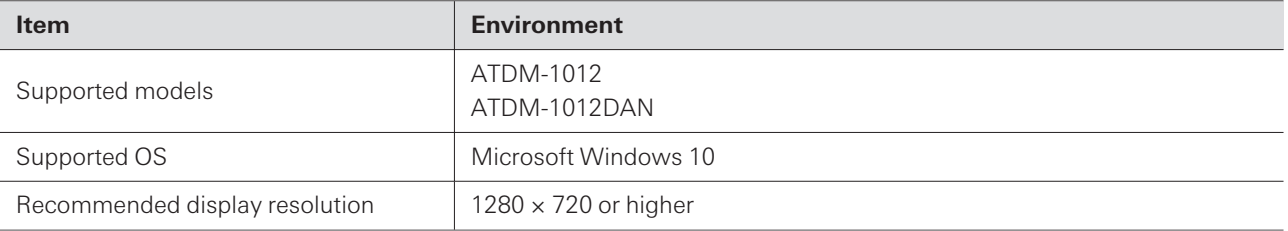

## **Installing Smart Mixer Manager**

**1 Download Smart Mixer Manager to your computer.**

- The installer can be downloaded from the Audio-Technica website (https://www.audio-technica.com/) for the country or region where used.
- **2 Double-click the downloaded "SmartMixerManager-X.X.X-Setup.exe".**
- **3 Follow the instructions displayed on the setup wizard to install Smart Mixer Manager.**

## **Offline environment**

Create a new project in an offline environment, configure the device settings and parameters, and then save the project data to your computer. In an online environment, transfer and synchronize the created data to a connected mixer. The benefit of using this method is that settings configured using Web Remote can be pre-configured in an offline environment.

## **Online environment**

Connect to and synchronize a mixer in an online environment to quickly edit mixer parameters in real-time.

# **Connecting Smart Mixer Manager to mixers**

## **Connecting to a mixer**

- **1 Set the computer to automatically obtain IP address settings.**
- **2 Connect the mixer and the computer on which Smart Mixer Manager is installed to the same network.**
	- The mixer ships from the factory with "IP Config Mode" set to "Auto".
- **3 Launch Smart Mixer Manager.**
- m Depending on the operating system and security software being used, confirmation screens requesting communication authorization may be displayed during setup. When these appear, authorize the communication.
	- To connect using a static IP address, set "IP Config Mode" to "Static".

## **If you cannot connect to the mixer**

If you cannot connect to the mixer, check the following:

- Smart Mixer Manager might not work properly due to the firewall or security software firewall of the computer being used. In this case, check the firewall settings and authorize communication with Smart Mixer Manager.
- Smart Mixer Manager uses IP multicast. Make sure that your multicast IP address/port number is not blocked in your network environment.
- To maintain a stable connection, we recommend not connecting to multiple networks. For example, if the mixer is connected with a wired LAN, disable the Wi-Fi connection. If multiple networks are connected, the mixer may not be detected or the connection may be lost.

## **About firewall settings**

- **1 Click "Windows Security" from Start menu.**
- **2 Click "Firewall & network protection".**
- **3 Click "Allow an app through firewall".**
- 4 Confirm that check marks have been entered for all domain, private, and public items in Smart Mixer **Manager.**
	- If check marks have not been entered, apply check marks for all items.

### **Connecting Smart Mixer Manager to mixers**

**5 Click "OK".**

 $\square$ If Smart Mixer Manager is not listed, click "Allow another app" to add Smart Mixer Manager. If it does not appear on the list, you need to specify a location. Specify a file in the following location: C:\Program Files\Audio-Technica\Smart Mixer Manager File name: SmartMixerManager.exe

# **Launching Smart Mixer Manager**

**1 Launch Smart Mixer Manager installed to your computer.**

**The top menu screen appears.**

## **Actions possible using the top menu screen**

#### **New Project**

Create a new project.

#### **Open Project**

Edit a project by opening a project file saved to your computer.

#### **Connect Online Device**

Connect a mixer on the same network.

 $\square$ If "Do not display this dialog again" is turned on by entering a check in the box, the "New Project" screen will appear the next time the application is launched without the top menu screen being shown. Settings can also be changed using "Page Settings" under software application settings.

# **Creating new projects**

**Click "New Project" on the top menu screen.**

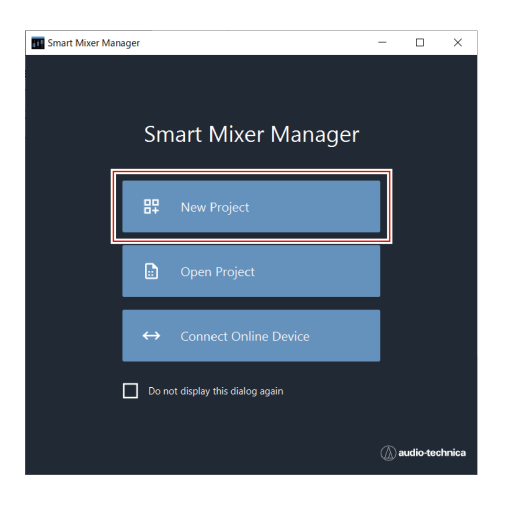

## **Enter <sup>a</sup> project name.**

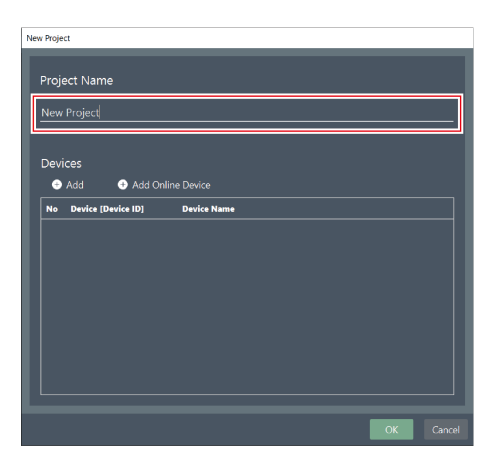

- **Click "Add" to add <sup>a</sup> mixer.**
	- To add a physical mixer in an online environment, click "Add Online Device" and select the mixer.

## **Creating new projects**

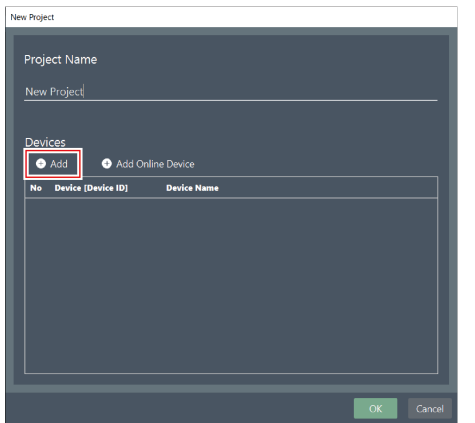

## **4 Click "OK".**

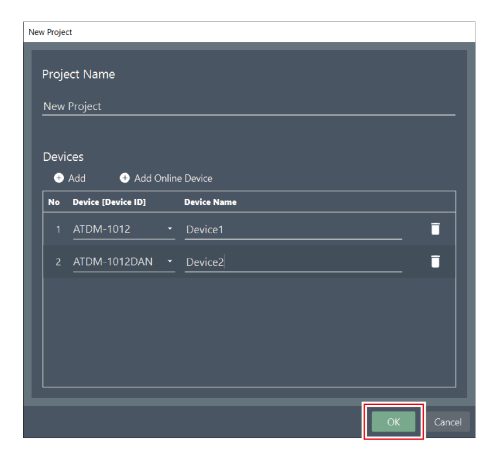

**The screen for creating a new project opens.**

# **Overview of the project screen**

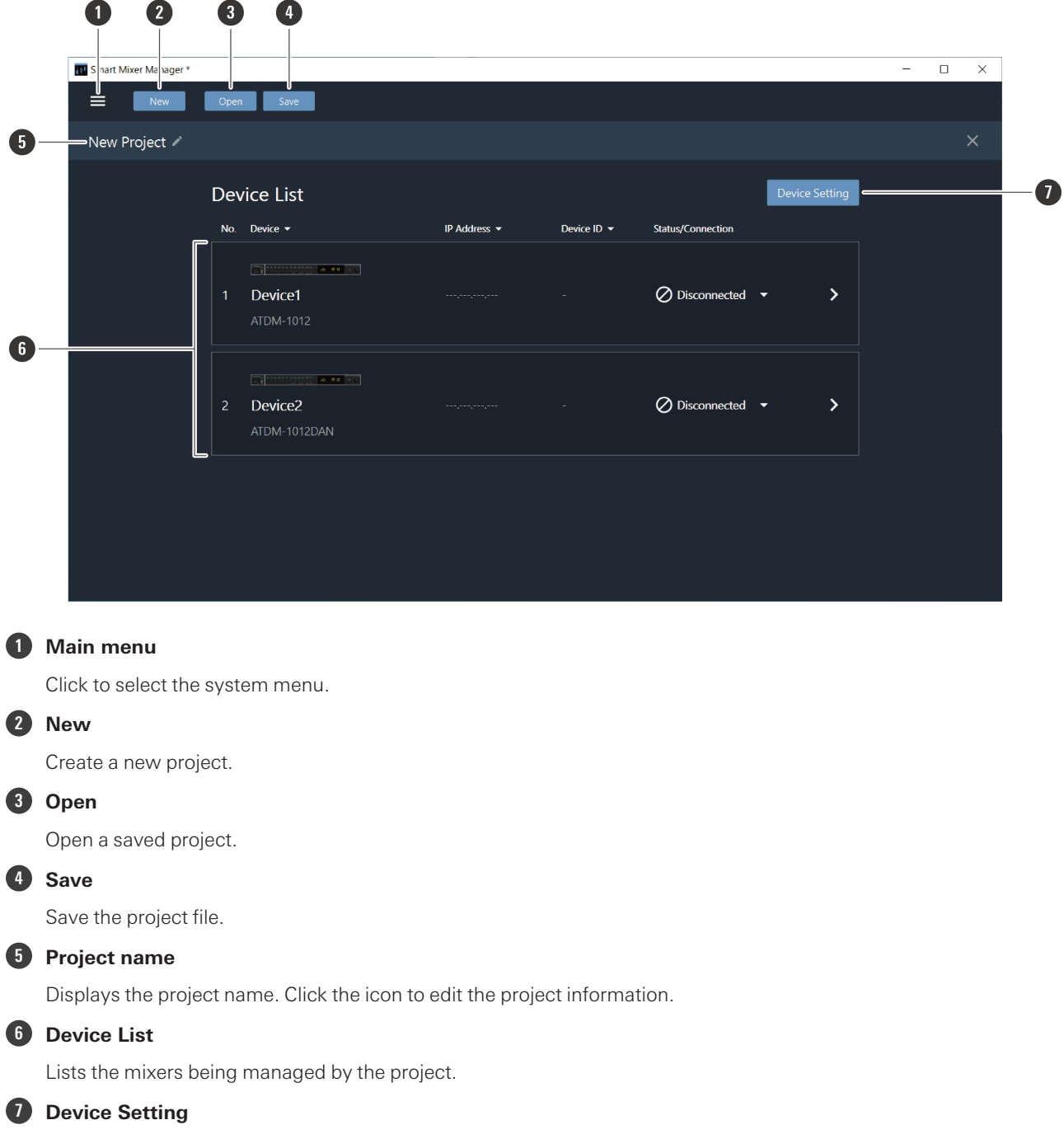

Click to add/remove mixers to/from management by the project.

# **Overview of the device list**

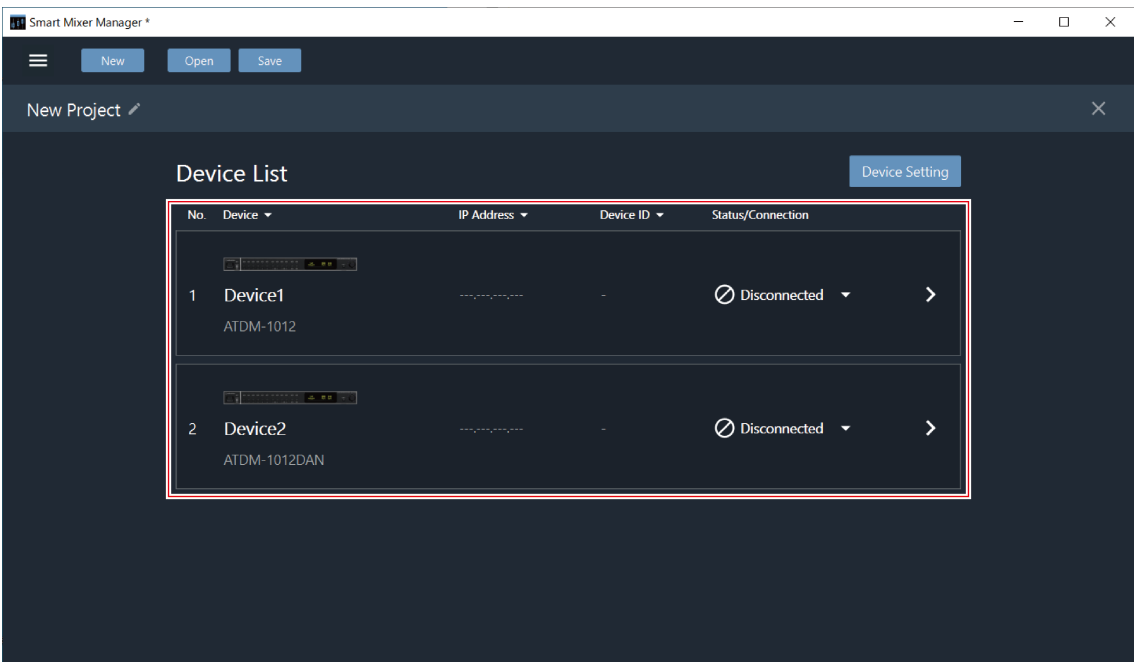

#### **No.**

Indicates the order of devices in the list.

#### **Device**

Indicates the name of the mixer.

#### **IP Address**

Displays the IP address. "-" is displayed if the device is not connected to a network.

#### **Device ID**

Displays the device ID.

#### **Status/Connection**

Displays the mixer connection status.

Connected: A connection was established normally.

Disconnected: Not connected to the mixer.

Missing: A previously connected mixer has been disconnected.

# **Actions possible using the main menu**

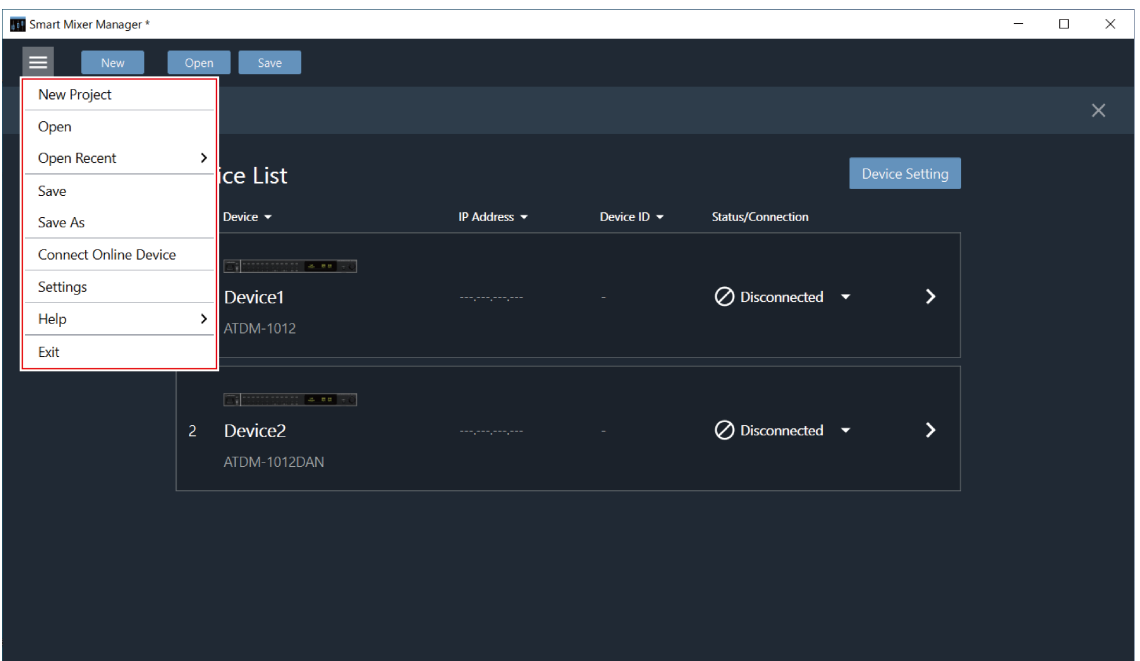

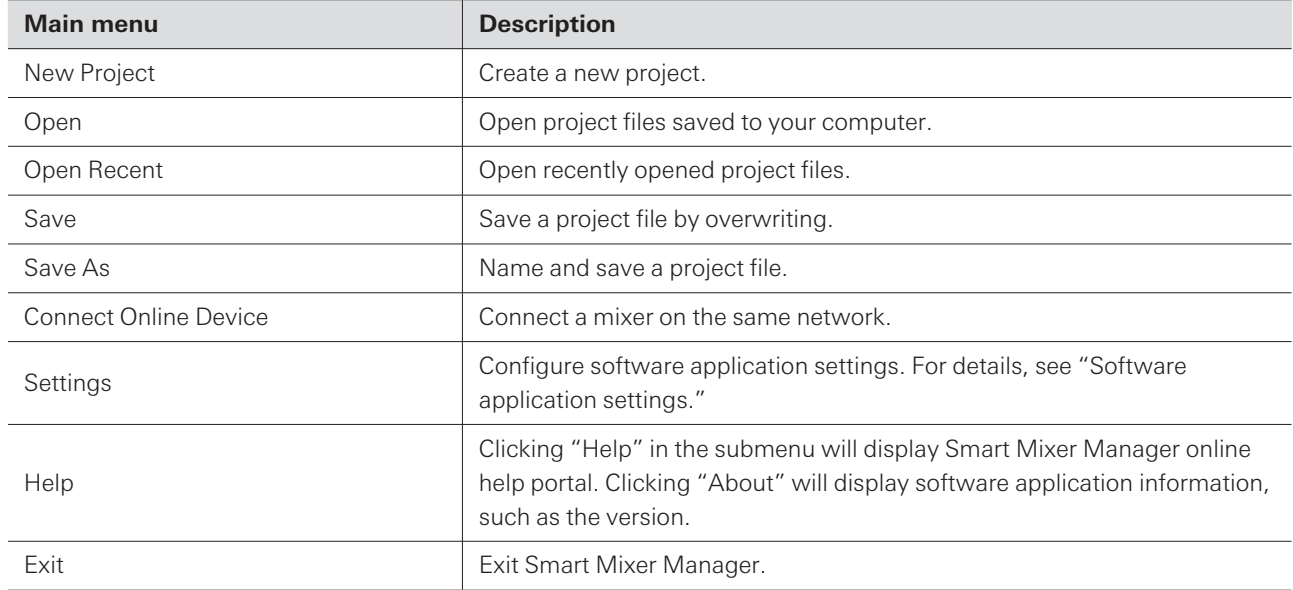

# **Synchronizing a mixer**

## **Synchronizing from the device list**

Use this method to synchronize a mixer from a device list created offline beforehand.

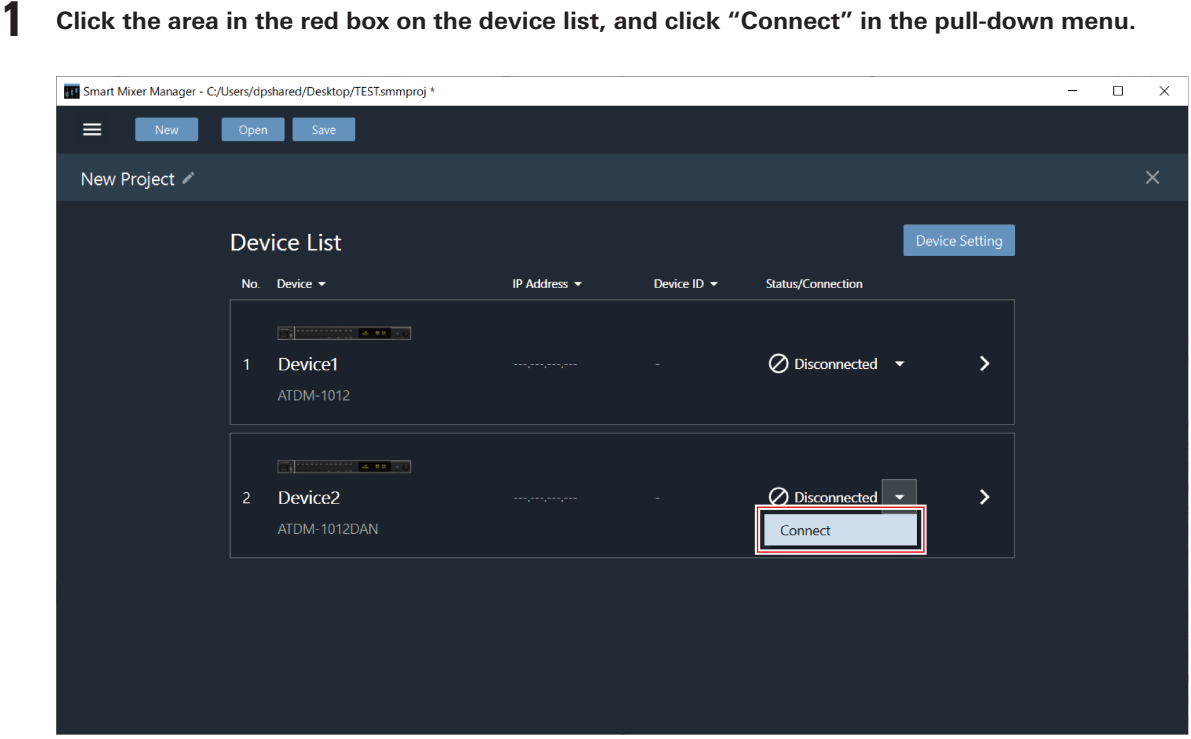

**2 Under "Data direction", select the settings data to be reflected.**

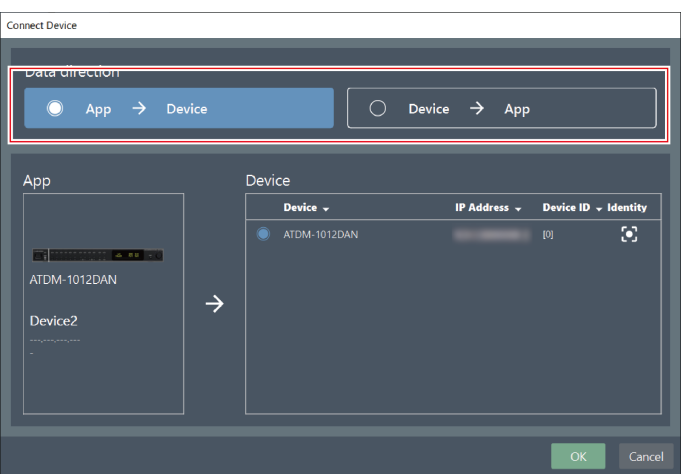

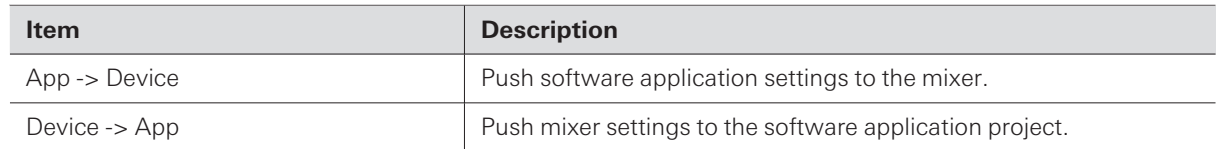

- **3 Under "Device", select the mixer to be connected.**
	- Only mixers on the same network are shown under "Device".
	- Click "Identify" to confirm the mixer being connected to.

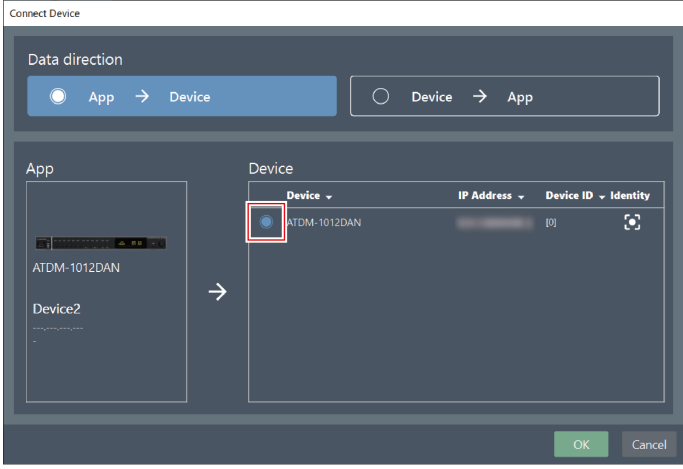

- **4 Click "OK".**
	- Synchronization may take some time.

**Once connected with the mixer, the mixer connection status switches to "Connected".**

## **Synchronizing from the top menu screen**

Use this method to immediately synchronize with an online mixer after launching Smart Mixer Manager.

**1 Click "Connect Online Device" on the top menu screen.**

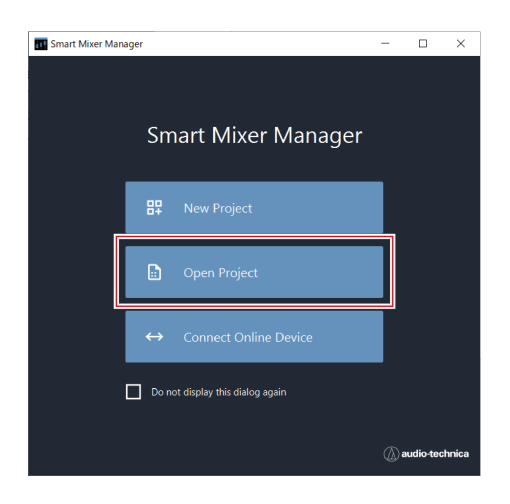

**2 Select mixers to be added by clicking the corresponding check boxes.**

- Only mixers on the same network are shown under "Device".
- Click "Identify" to confirm the mixer being connected to.

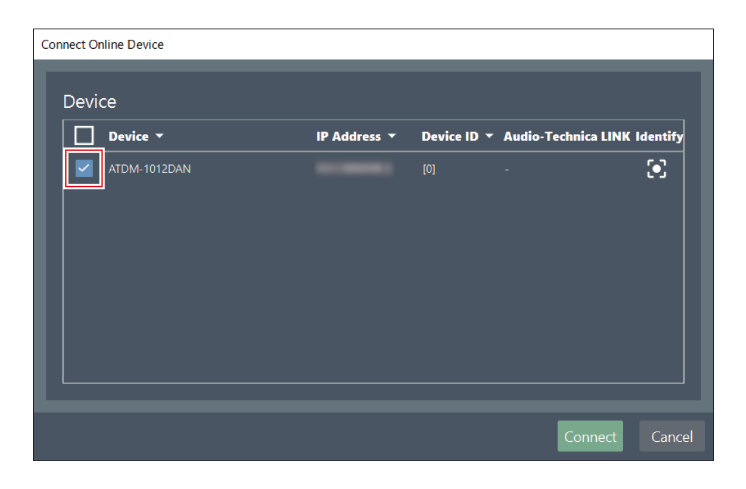

## **3 Click "Connect".**

Synchronization may take some time.

**Once connected with the mixer, the mixer connection status switches to "Connected".**

# **Editing parameters**

- 11 Smart Mixer Manager C:/Users/dpshared/Desktop/TEST.smmproj \*  $\hfill \Box$  $\equiv$  .  $\equiv$  $New$ Open Save New Project Device Setting Device List No. Device  $\star$ IP Address  $\star$ Device ID  $\blacktriangledown$ Status/Connection  $\oslash$  Disconnected  $\sim$ Device1 169.254.229.96<br>(00:0A:45:0E:9E:31) ATDM-1012DAN  $\bullet$  Connected  $\bullet$
- **2 Edit the parameters in the same way as the Web Remote for the mixer.**

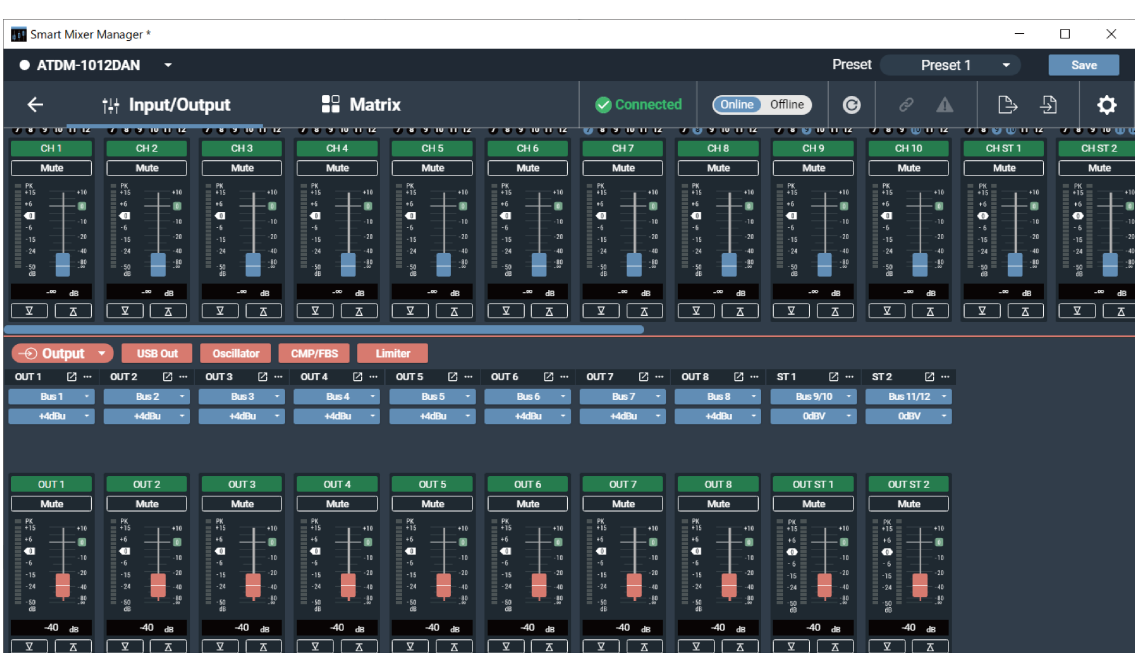

# **Overview of the parameter editing screen**

## **Header**

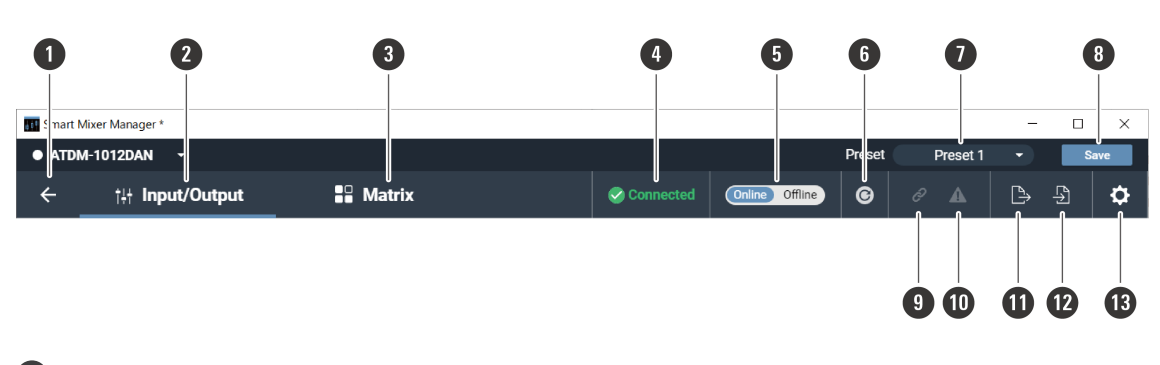

#### **1 Back button**

Return to the device list.

#### **2 Input/Output**

Display the audio input/output screen.

#### **3 Matrix**

Display the matrix assignment settings screen.

#### **4 Mixer connection status**

Displays the mixer connection status. Connected: A connection was established normally. Disconnected: Not connected to the mixer. Missing: A connection error occurred.

#### **5 Online/Offline switch**

Click to temporarily take the connection for an online mixer offline. Click again to switch back online. Select the settings data to be reflected and click "OK".

#### **6 Refresh button**

Refresh the mixer information.

#### **7 Presets**

Displays the preset selection and name of the imported preset(s).

#### **8 Save**

Overwrite the file with the project data being edited.

#### **9 Audio-Technica LINK status**

Displays the Audio-Technica LINK connection status.

#### **10 Error status**

Displays the error status.

#### **11 File export button**

Export mixer files.

#### **12 File import button**

Import mixer files.

#### **13 Settings & Maintenance**

Display the Settings & Maintenance screen to configure advanced system settings.

## **Audio-Technica LINK status**

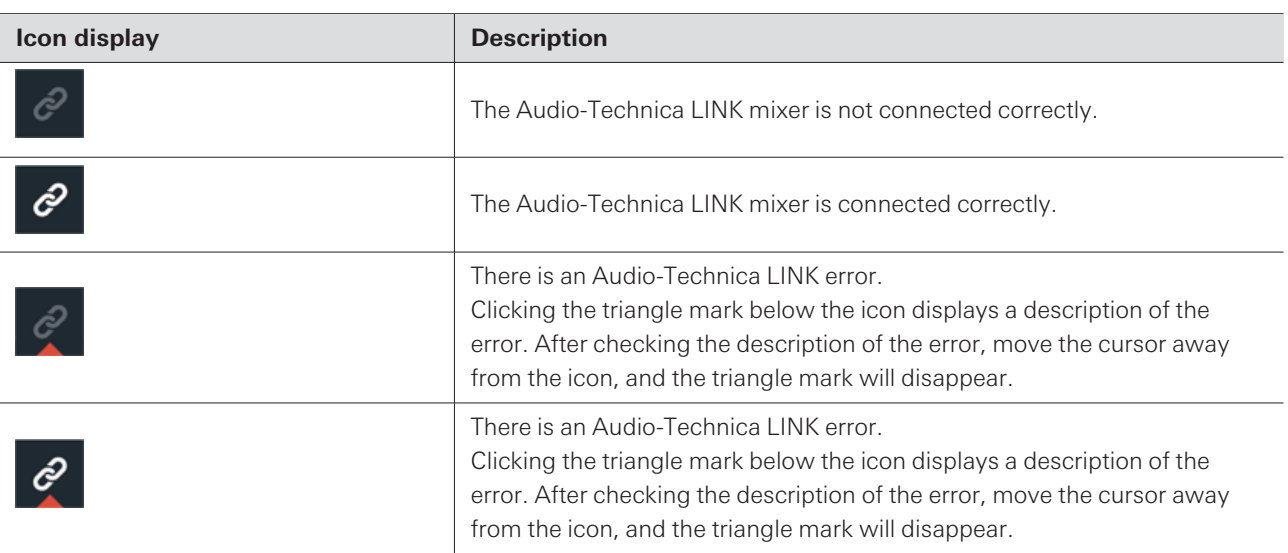

### **Error status**

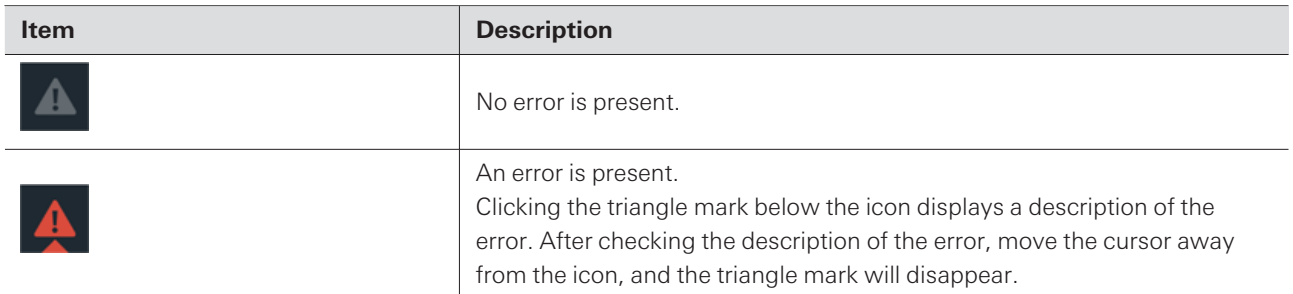

## **Actions possible using the audio input screen (Input)**

Set the various options, such as Gain, Level, EQ, and SmartMixer, for audio input from a microphone or other audio devices.

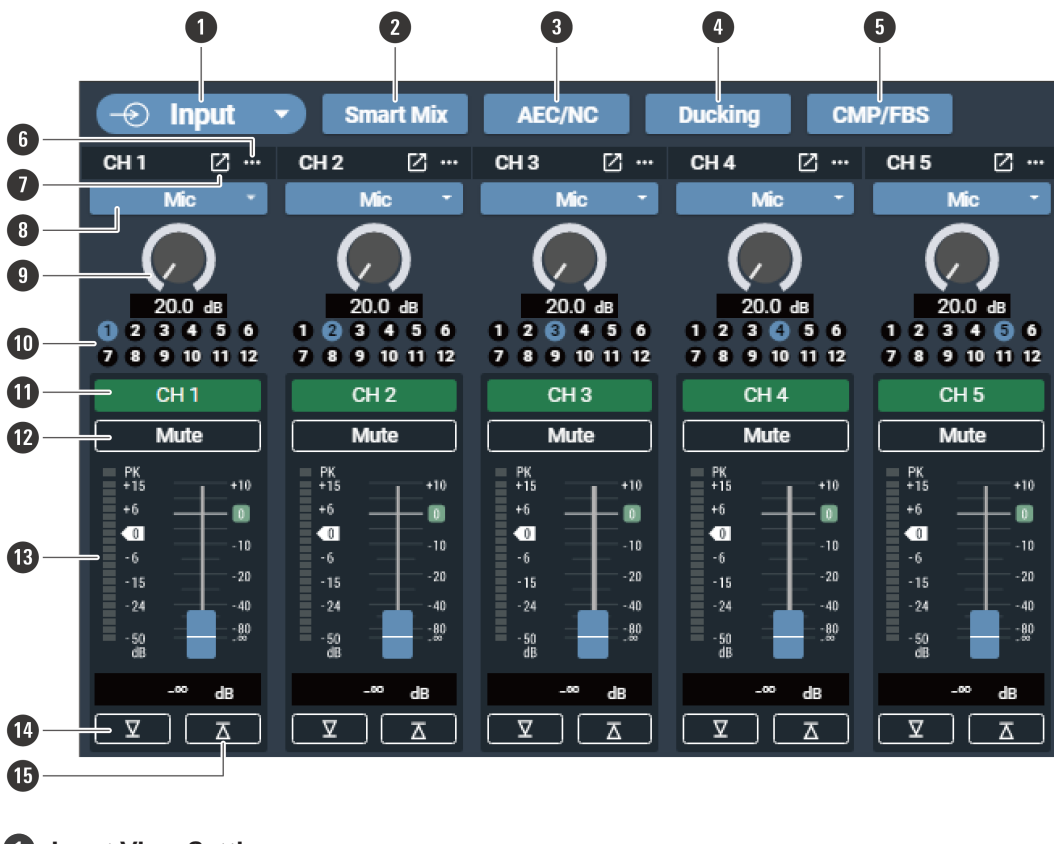

#### **1 Input View Setting**

Set the channel to display on the screen.

#### **2 Smart Mix**

Display the SmartMixer settings screen.

#### **3 AEC/NC**

Display the AEC (Acoustic Echo Canceler)/NC (Noise Canceling) settings screen.

#### **4 Ducking**

Display the ducking function settings screen.

#### **5 CMP/FBS**

Display the CMP (compressor)/FBS (feedback suppressor) settings screen.

#### **6 Channel menu list**

Copy channels, reset settings, and link channels.

#### **7 Advanced channel settings**

Display advanced channel settings.

**8 Input type switching**

Specify the input type (Mic/Line).

### **9 Gain adjustment meter**

Set the input gain for Mic input.

#### **10 Bus assignment display**

Displays the assigned bus for each channel.

#### **Overview of the parameter editing screen**

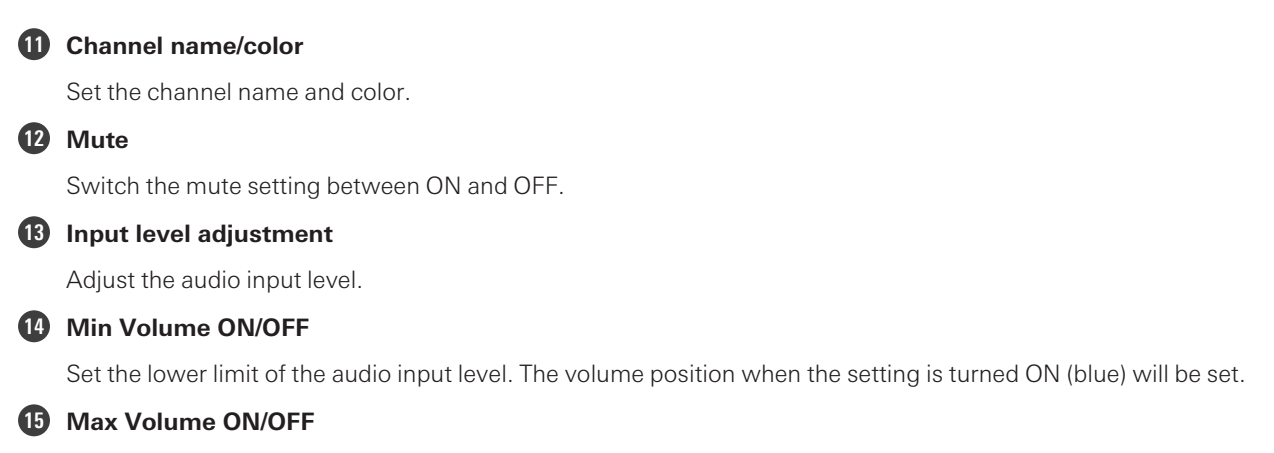

Set the upper limit of the audio input level. The volume position when the setting is turned ON (blue) will be set.

## **Configuring advanced channel settings (Input)**

## **Setting channel names and colors**

Set names and colors for each channel.

### **1 Click on the channel name.**

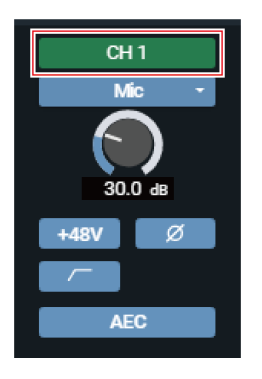

- **2 Click on the text box and enter <sup>a</sup> channel name.**
- **3 Select <sup>a</sup> color.**
- **4 Click "OK".**
	- **The channel name and color are set.**

## **Changing the input type**

Specify the input type.

**1 Click the area in the red box on the screen.**

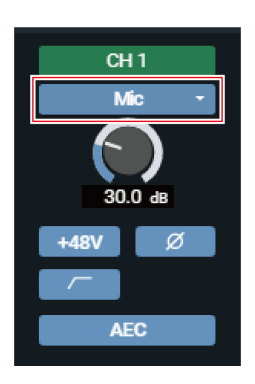

**2 Select the input type from the pull-down menu.**

## **Adjusting the gain**

Adjust the input gain of the audio input.

### **1 Adjust the gain by dragging (vertical direction) the meter.**

Because the level meter will turn blue and display the pre-fader level when the gain is adjusted, adjust while monitoring that level.

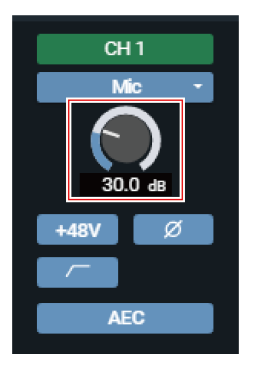

## **Turning the phantom power ON/OFF**

Turn ON/OFF the phantom power (+48V). This setting can be made only when "Mic" is selected as the input type.

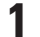

### **1 Click the area in the red box on the screen.**

With each click, the setting switches between ON (blue) and OFF (no color).

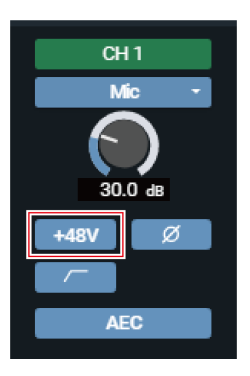

### **Turning the phase ON/OFF**

Invert the input audio phase.

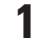

### **1 Click the area in the red box on the screen.**

With each click, the setting switches between ON (blue) and OFF (no color).

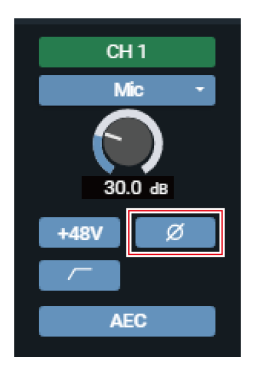

## **Turning the low-cut ON/OFF**

Specify whether or not to remove low frequencies from the audio signal.

#### **1 Click the area in the red box on the screen.**

With each click, the setting switches between ON (blue) and OFF (no color).

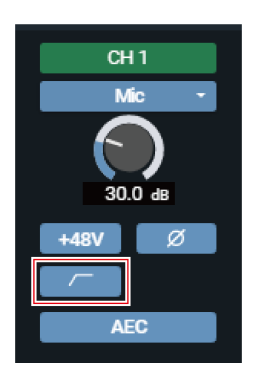

## **Turning the AEC ON/OFF**

Turn the AEC (Acoustic Echo Canceler) ON/OFF.

### **1 Click the area in the red box on the screen.**

With each click, the setting switches between ON (blue) and OFF (no color).

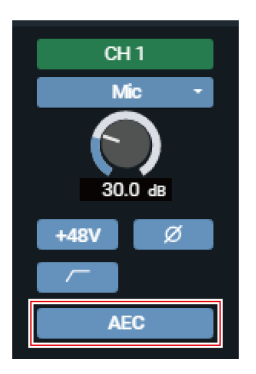

## **Checking SmartMixer status**

**1 Check the area in the red box on the screen.**

### **Overview of the parameter editing screen**

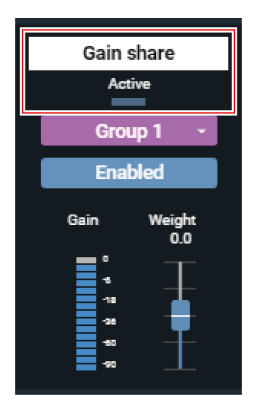

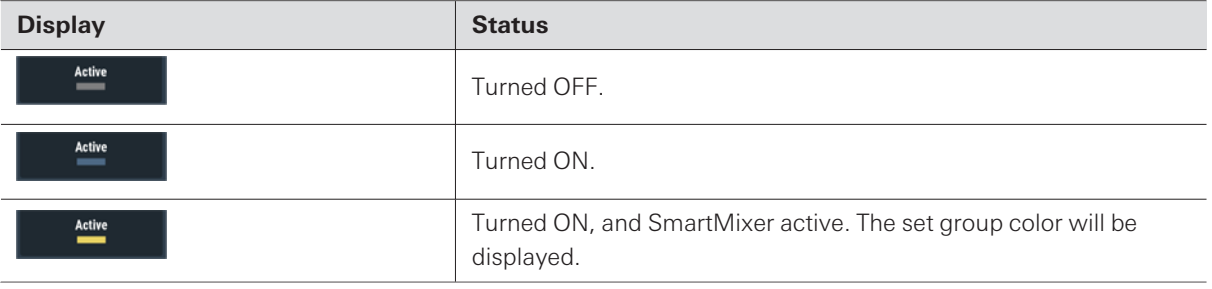

## **Checking the bus assignment**

**1 Displays the assigned bus for each channel.**

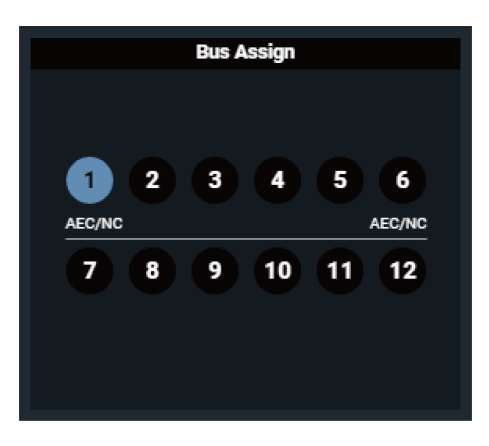

## **Turning the mute ON/OFF**

Switch the mute setting between ON and OFF for each channel.

#### **1 Click the area in the red box on the screen.**

Mute turns ON (red)/OFF (no color) each time the switch is clicked.

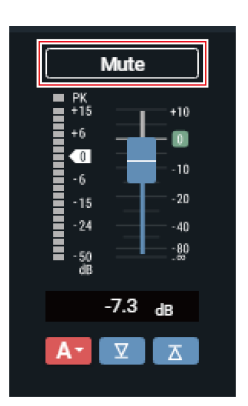

# **Adjusting the input level**

Adjust the audio input level for the channel.

**1 Drag the volume adjustment dial, and move it up and down to adjust the input level.**

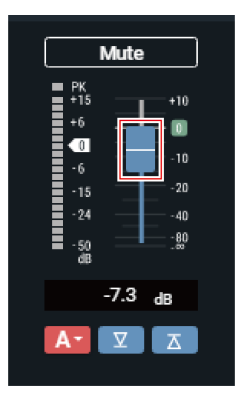

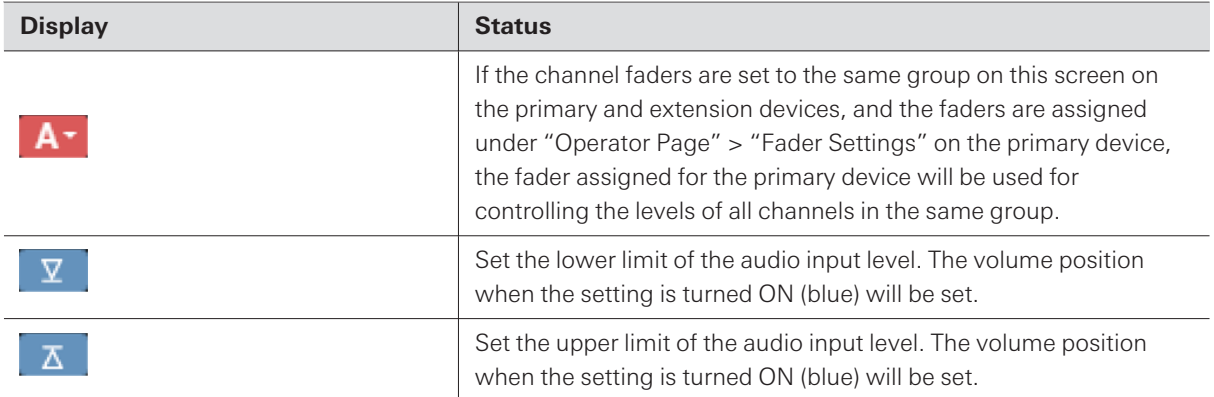

### **Setting the FBS (feedback suppressor)**

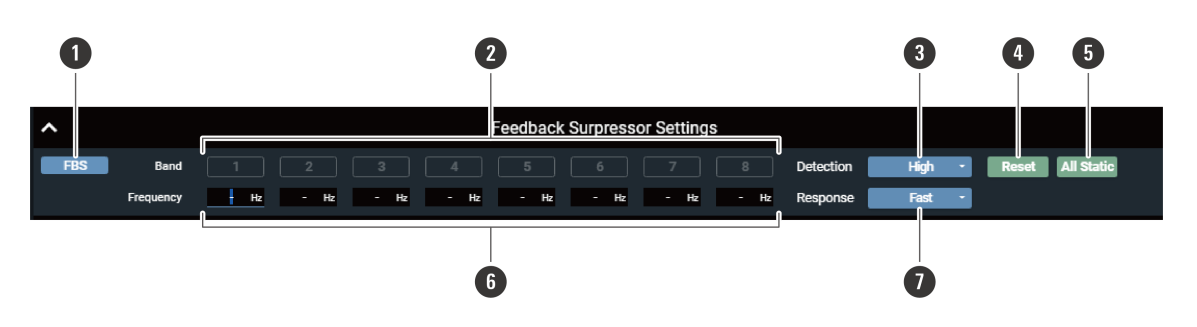

#### **1 FBS ON/OFF**

Switch the FBS ON (blue)/OFF (no color).

#### **2 Band**

Displays the status of each band. You can also switch between dynamic and static.

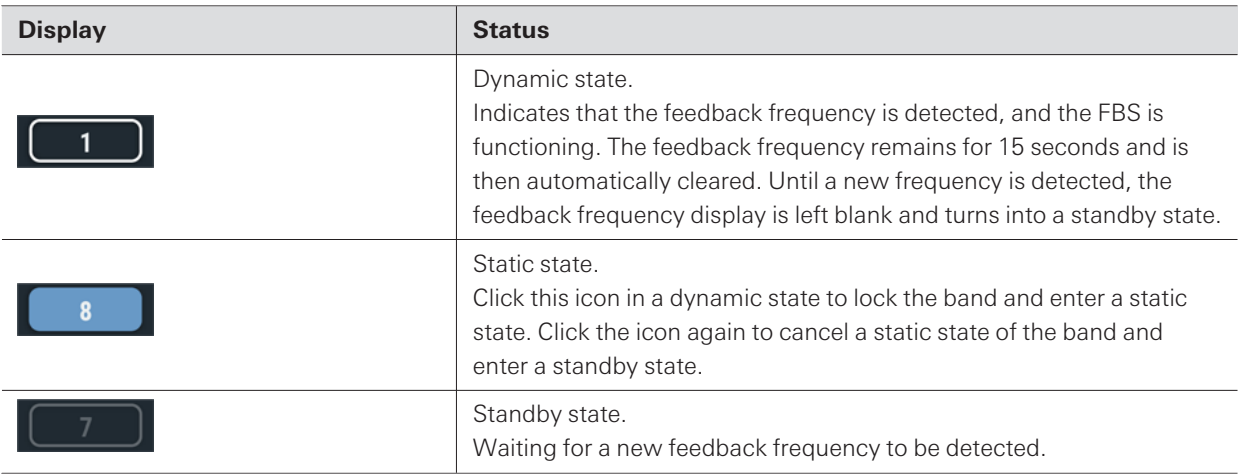

#### **3 Detection**

Select the strength to suppress the feedback.

#### **4 Reset**

Click to reset the detected frequencies. Once reset, new frequencies are detected (but those of the bands in a static state are not reset).

#### **5 All Static**

Set all bands to the static state.

#### **6 Frequency**

Displays the frequencies of the detected feedbacks.

#### **7 Response**

 $\Box$ 

Select the speed of suppressing the feedback.

Switch the settings of "Detection" or "Response" to reset the band frequencies in a dynamic state.

#### **Overview of the parameter editing screen**

### **Setting the 4-band EQ**

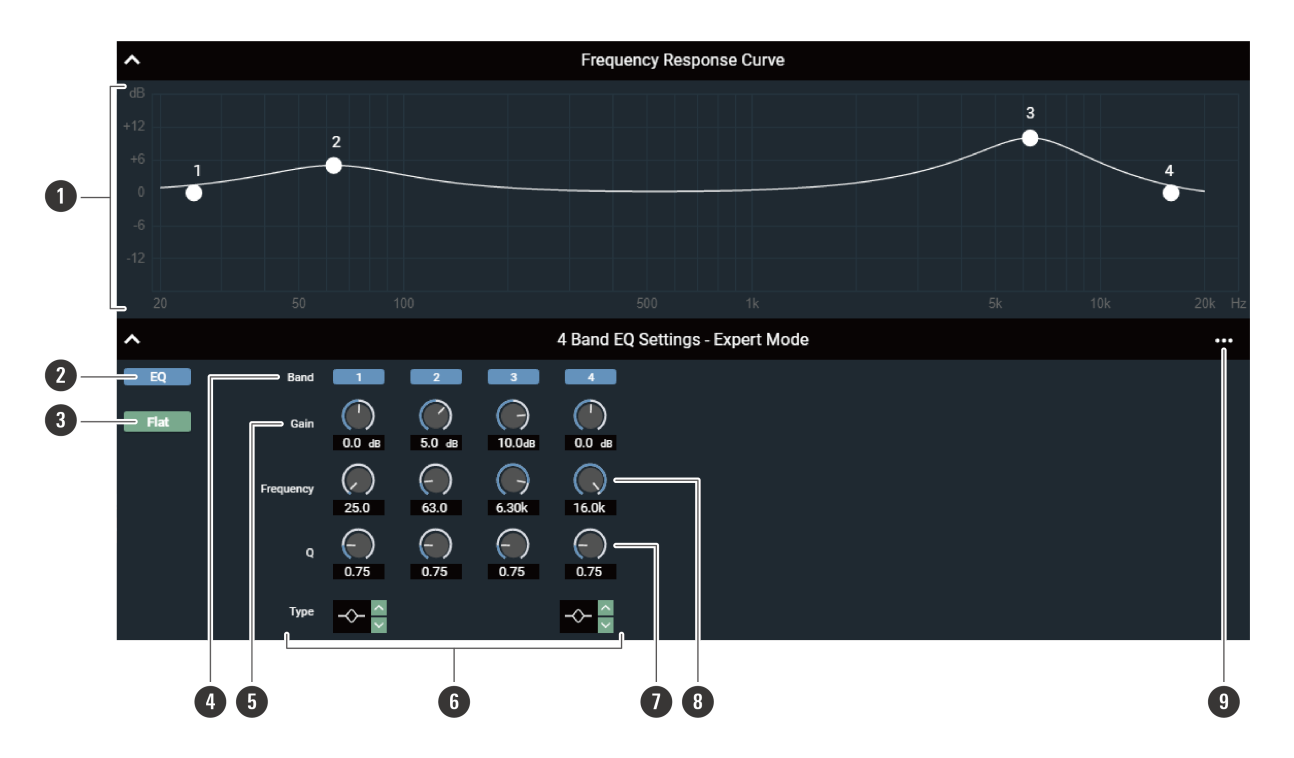

#### **1 Frequency Response Curve**

Display and edit the EQ frequency response waveform. The pointer for each band indicates the frequency and the gain position. Edit the frequency and the gain by dragging a pointer.

#### **2 EQ ON/OFF**

Switch the EQ ON (blue)/OFF (no color).

#### **3 Flat**

In all bands, change the gain to 0 without changing the current frequency.

#### **4 Band**

Display and switch the ON (blue)/OFF (no color) setting of each band.

#### **5 Gain**

Adjust the gain of each band.

#### **6 Type**

Change the filter type (applicable to bands 1 and 4 only).

#### **7 Q**

Adjust the Q value of each band.

#### **8 Frequency**

Adjust the frequency of each band.

#### **9 Settings menu**

Recall/save an EQ preset, reset the EQ frequency response waveform, or switch between easy and expert screen modes.

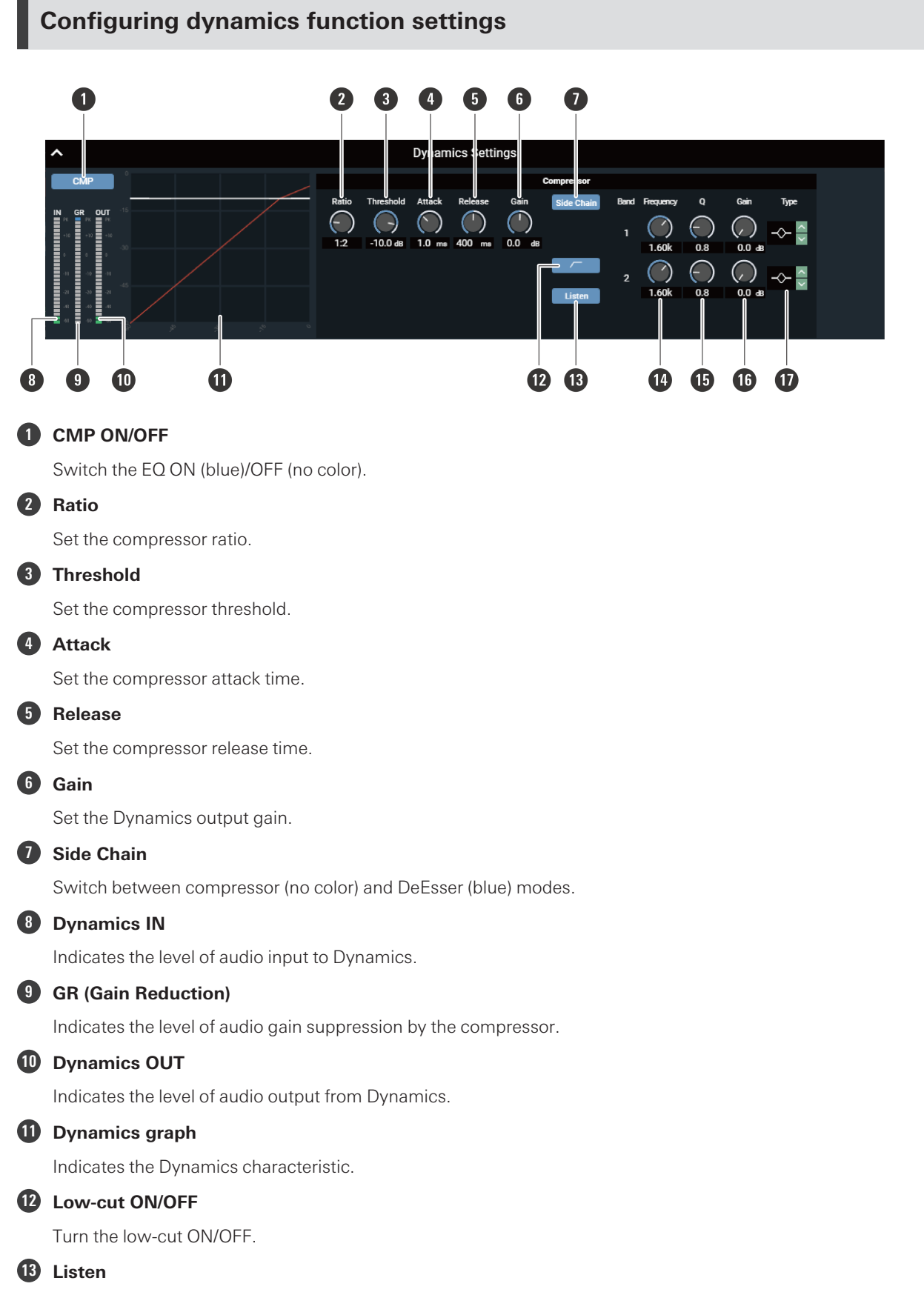

Turn the Listen function ON/OFF.

#### **Overview of the parameter editing screen**

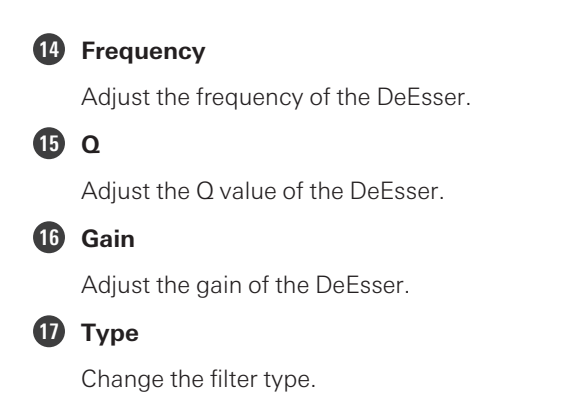

## **Actions possible using the audio output screen (Output)**

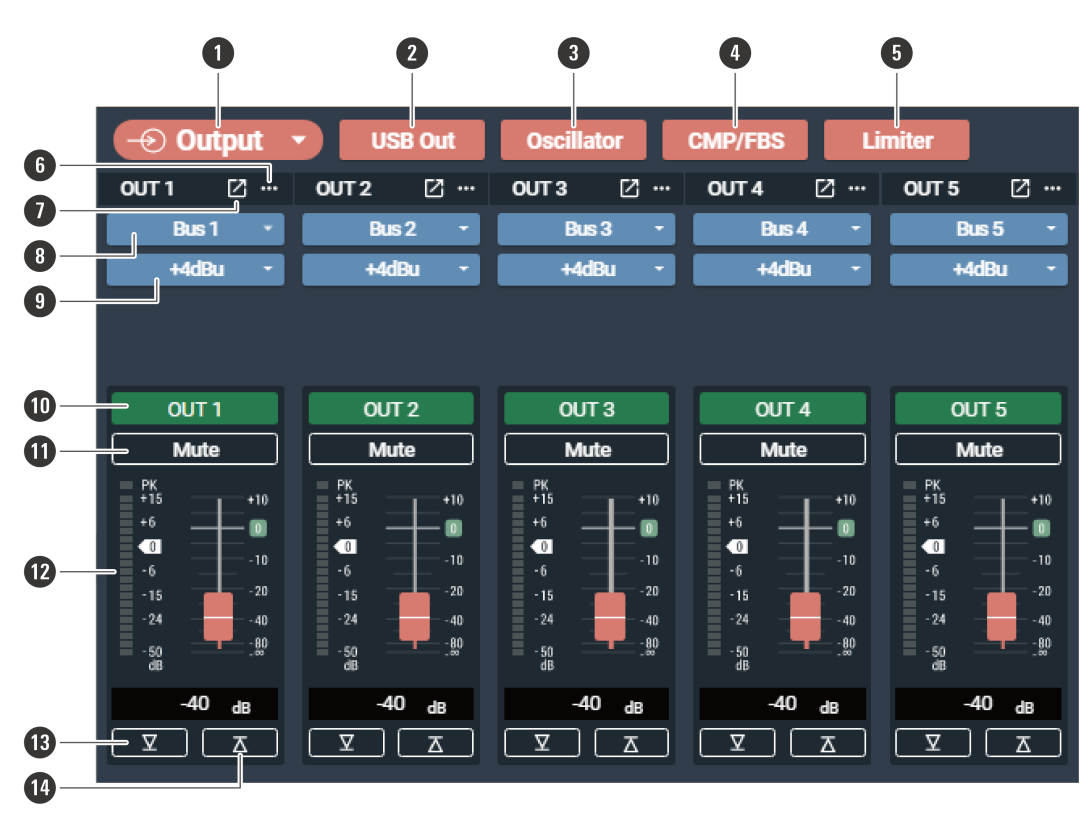

Set the various options, such as Level, FBS, EQ, and Dynamics, for audio output.

#### **1 Output View Setting**

Set the channel to display on the screen.

#### **2 USB Out**

Select the USB output bus and set the transmission level.

#### **3 Oscillator**

The product includes an oscillator function for output channels. This function is useful for audio checks during construction and maintenance.

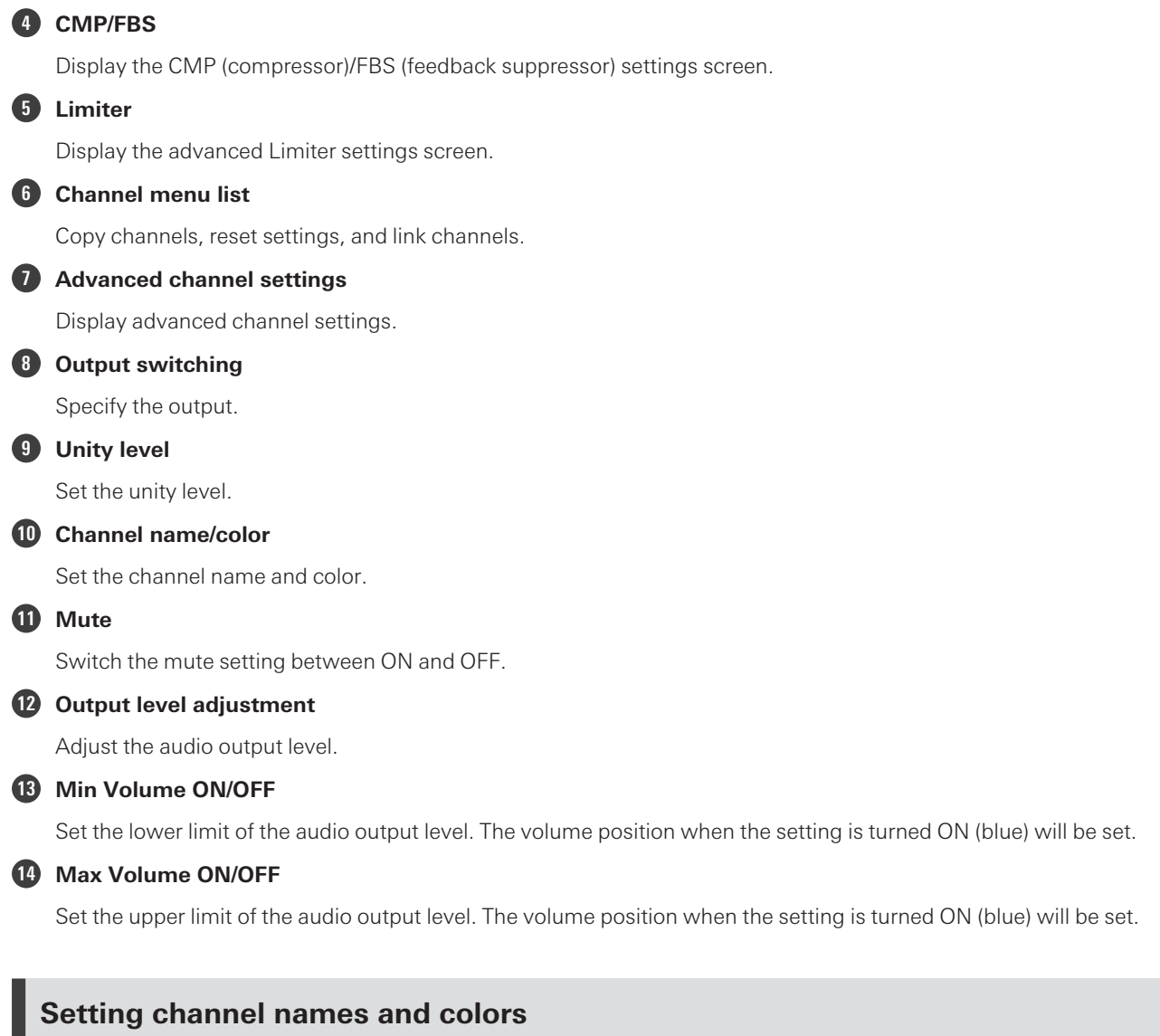

Set names and colors for each channel.

**1 Click on the channel name.**

### **Overview of the parameter editing screen**

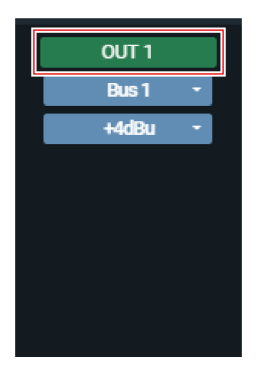

- **Click on the text box and enter <sup>a</sup> channel name.**
- **Select <sup>a</sup> color.**
- **Click "OK".**

**The channel name and color are set.**

## **Setting the output for each channel**

**Click the area in the red box on the screen.**

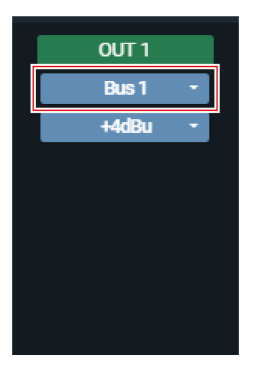

**Select an output from the pull-down menu.**

## **Setting the unity level**

**Click the area in the red box on the screen.**

### **Overview of the parameter editing screen**

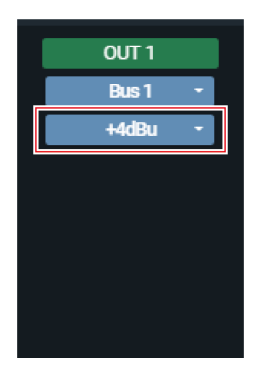

### **2 Select <sup>a</sup> unity level from the pull-down menu.**

• The unity level changes.

### **Turning the delay function ON/OFF**

Specify whether or not to delay the output of each channel.

#### **1 Click the area in the red box on the screen.**

With each click, the setting switches between ON (blue) and OFF (no color).

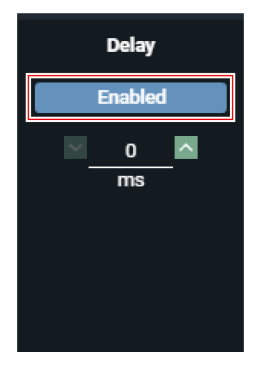

**2 Set the amount of time to delay.**

## **Turning the mute ON/OFF**

Switch the mute setting between ON and OFF for each channel.

```
1 Click the area in the red box on the screen.
```
Mute turns ON (red)/OFF (no color) each time the switch is clicked.

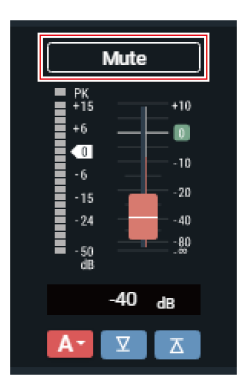

# **Adjusting the output level**

Adjust the audio output level for the channel.

**1 Drag the volume adjustment dial, and move it up and down to adjust the output level.**

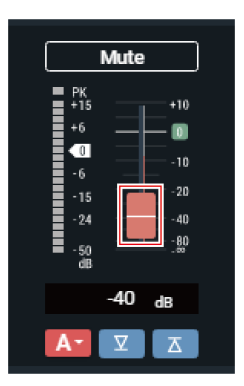

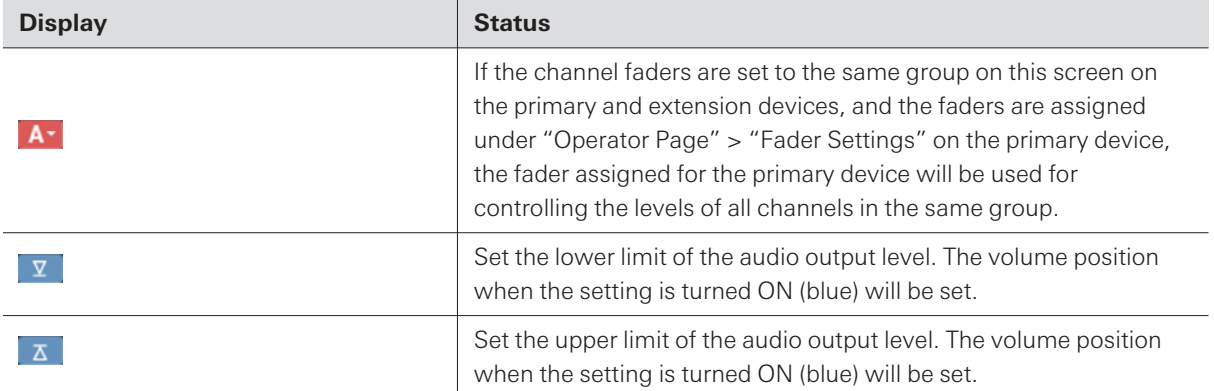

### **Setting the FBS (feedback suppressor)**

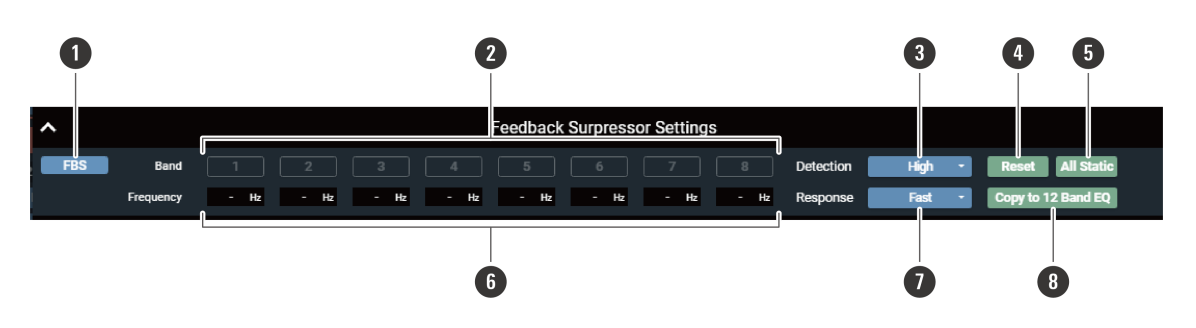

#### **1 FBS ON/OFF**

Switch the FBS ON (blue)/OFF (no color).

#### **2 Band**

Displays the status of each band. You can also switch between dynamic and static.

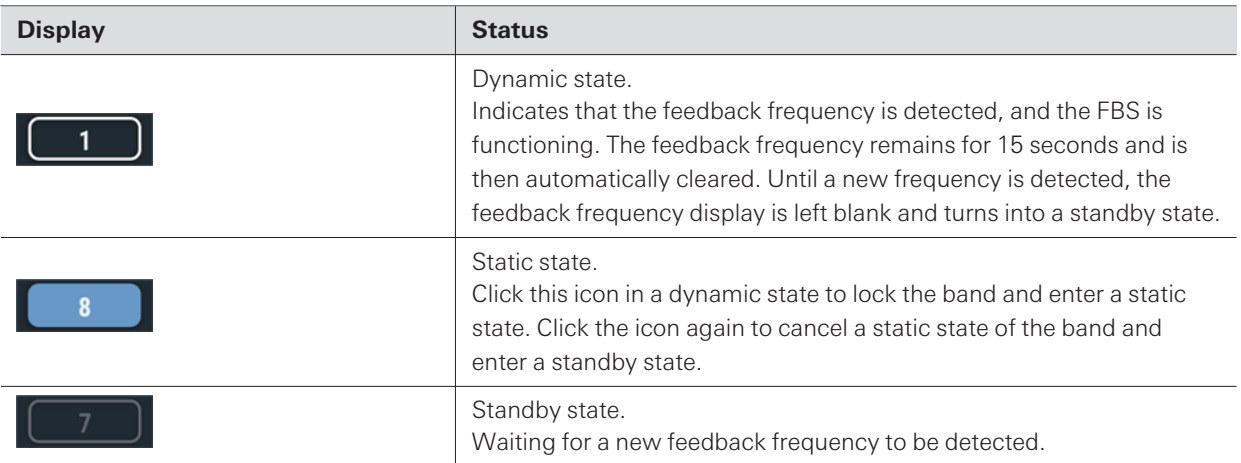

#### **3 Detection**

Select the strength to suppress the feedback.

#### **4 Reset**

Click to reset the detected frequencies. Once reset, new frequencies are detected (but those of the bands in a static state are not reset).

#### **5 All Static**

Set all bands to the static state.

#### **6 Frequency**

Displays the frequencies of the detected feedbacks.

#### **7 Response**

Select the speed of suppressing the feedback.

### **8 Copy to 12 Band EQ**

Click to copy the static bands to the bands of 12-band EQ. The bands for which the 12-band EQ is turned off are copied.

Switch the settings of "Detection" or "Response" to reset the band frequencies in a dynamic state.

### **Setting the 12-band EQ**

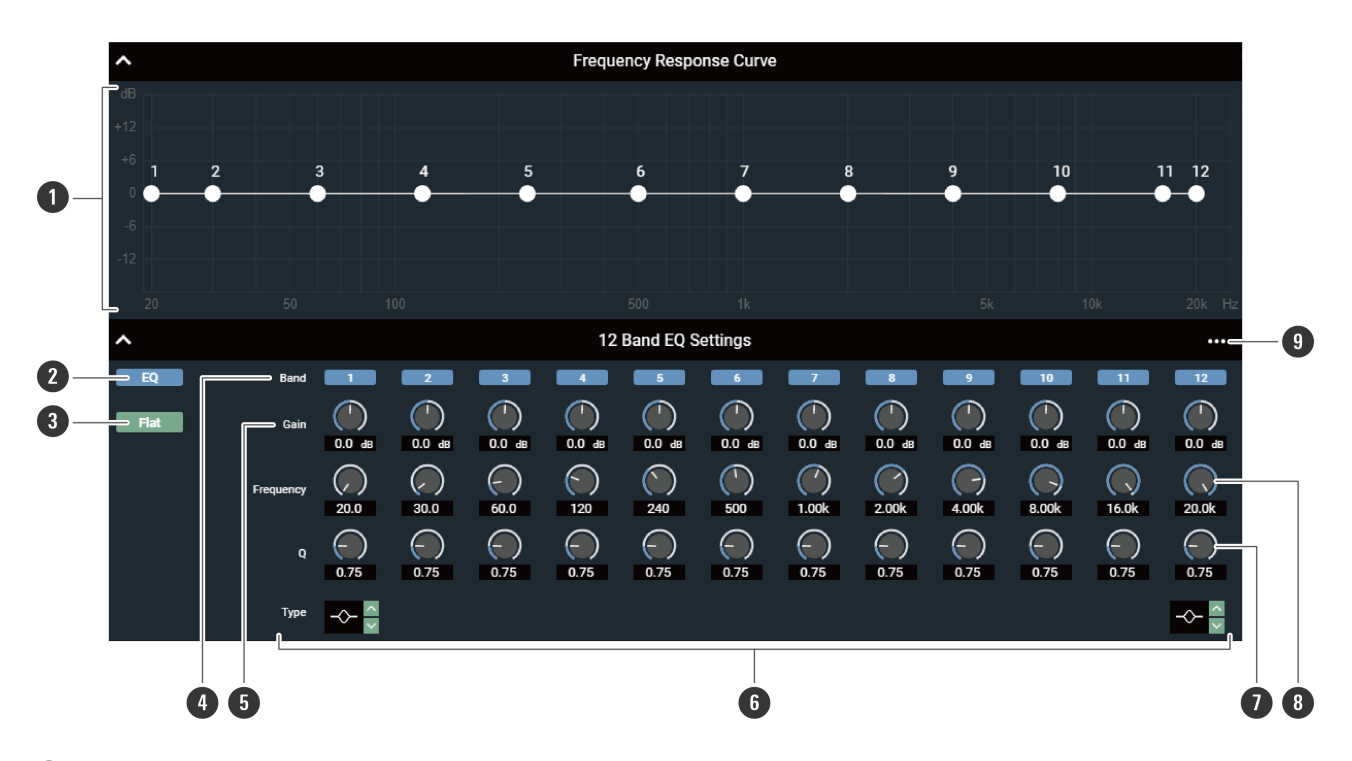

#### **1 Frequency Response Curve**

Display and edit the EQ frequency response waveform. The pointer for each band indicates the frequency and the gain position. Edit the frequency and the gain by dragging a pointer.

#### **2 EQ ON/OFF**

Switch the EQ ON (blue)/OFF (no color).

#### **3 Flat**

In all bands, change the gain to 0 without changing the current frequency.

#### **4 Band**

Display and switch the ON (blue)/OFF (no color) setting of each band.

#### **5 Gain**

Adjust the gain of each band.

#### **6 Type**

Change the filter type (applicable to bands 1 and 12 only).

#### **7 Q**

Adjust the Q value of each band.

#### **8 Frequency**

Adjust the frequency of each band.

#### **9 Settings menu**

Reset a parameter and save/recall an EQ preset.

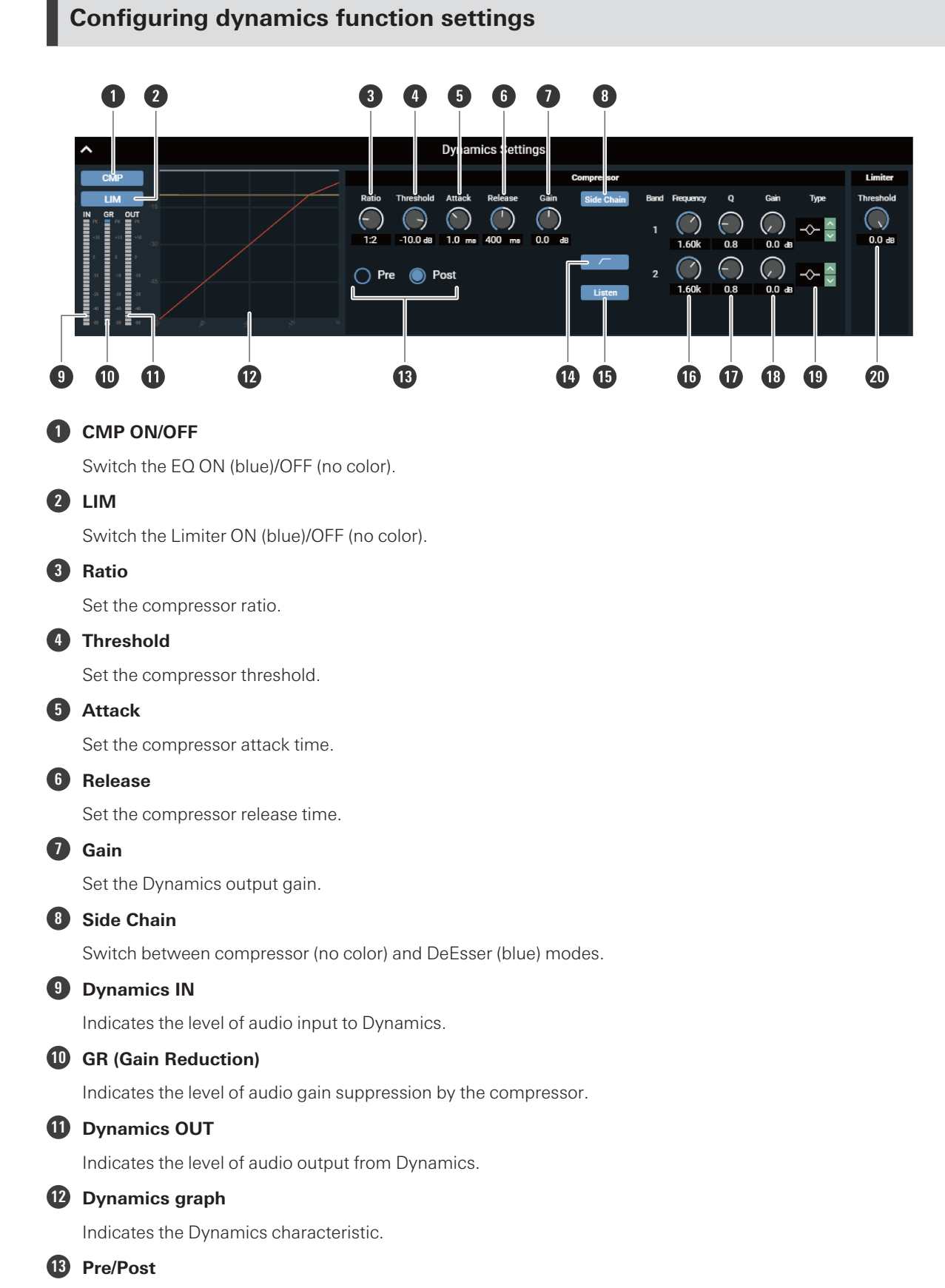

#### Select whether to assign Dynamics to Pre EQ or Post EQ.

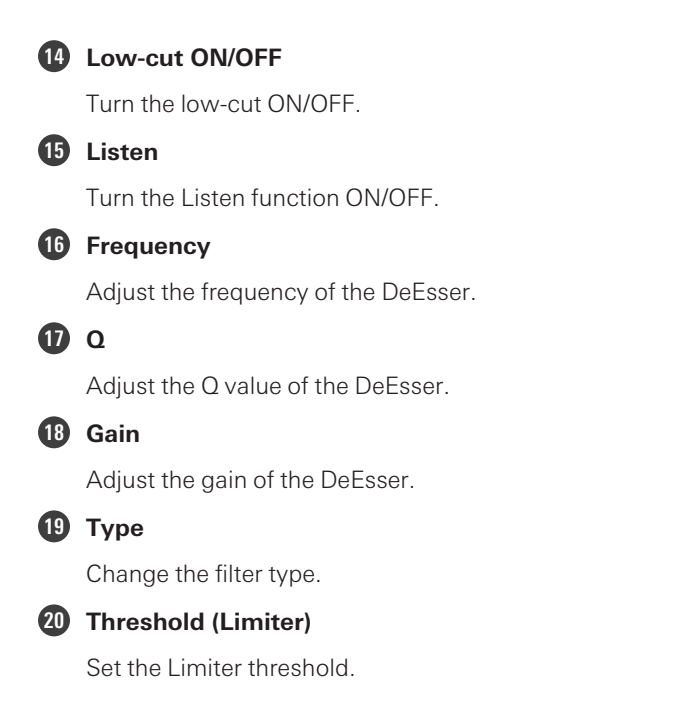

## **Actions possible using the matrix assignment settings screen (Matrix)**

Set which input channels should be sent to which bus or which input channels should be pulled in for a specific bus.

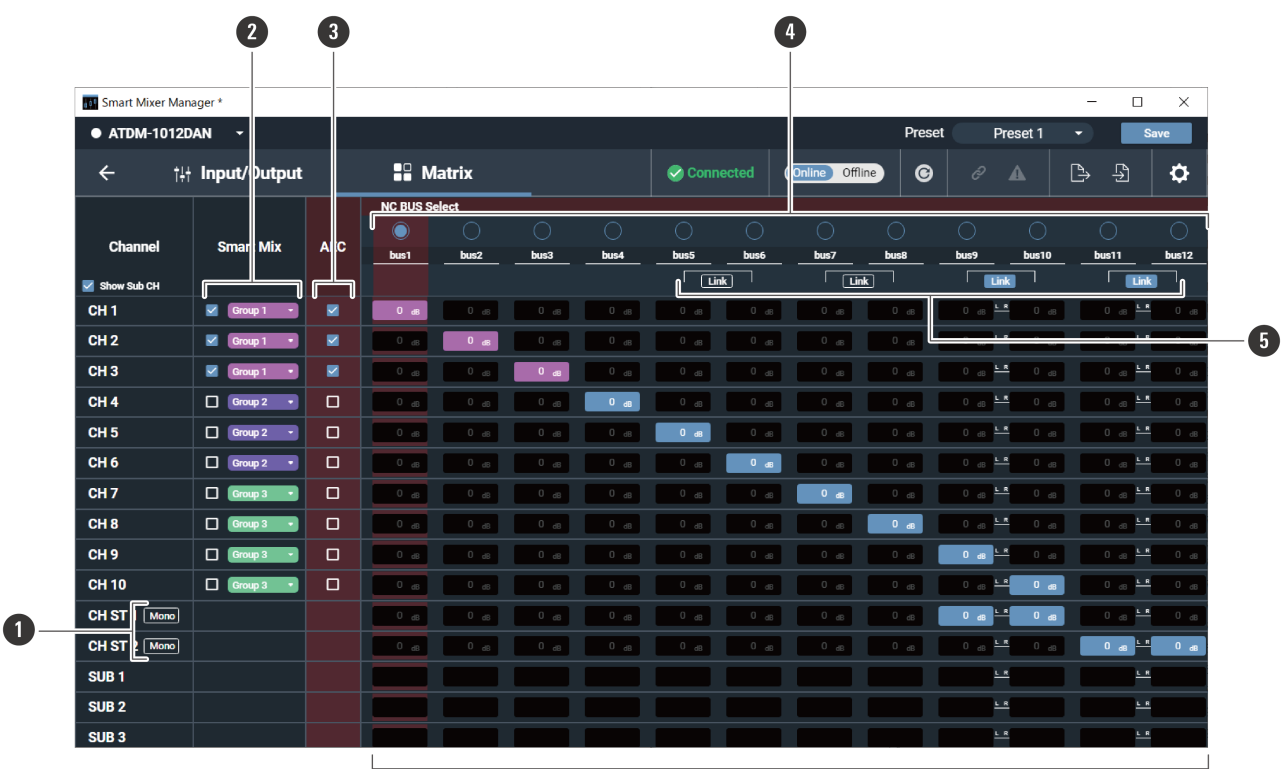

### **Overview of the parameter editing screen**

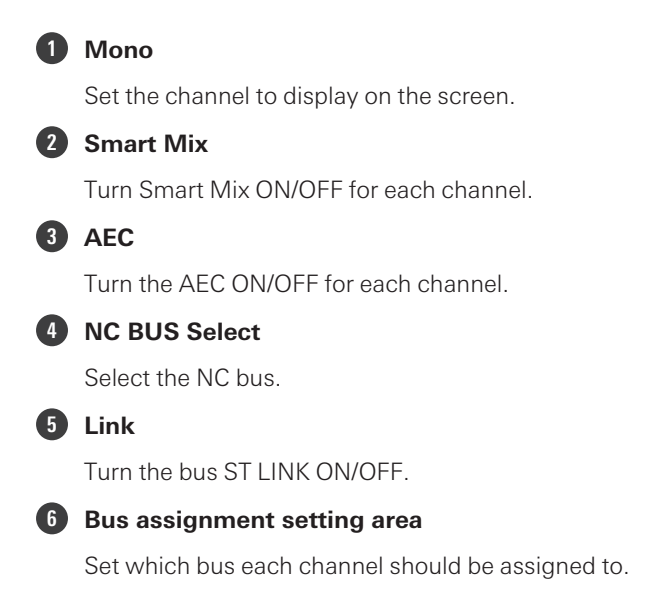

# **Setting the system details (Settings & Maintenance)**

Advanced options for the entire system and access utilities to help maintain and troubleshoot the system are available.

## **Basic operations on Settings & Maintenance screen**

**1 Click the area in the red box.**

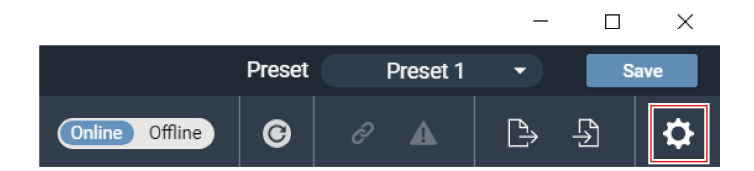

- **The Settings & Maintenance screen appears.**
- **2 Open the settings menu and click on <sup>a</sup> setting.**

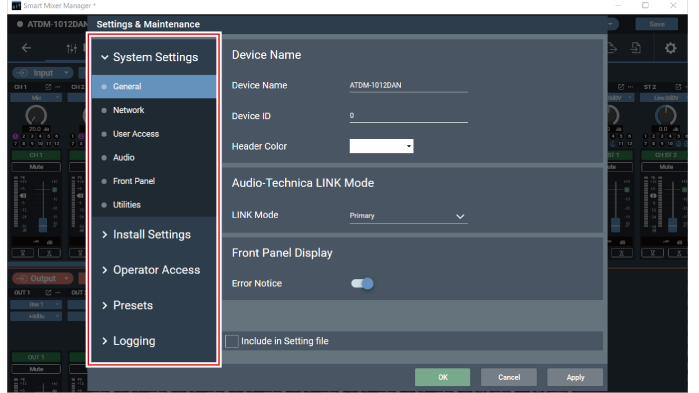

- **3 Set the item as necessary, and click "Apply".**
- **4 Click "OK" to exit.**

## **General (System Settings)**

### **Device Name**

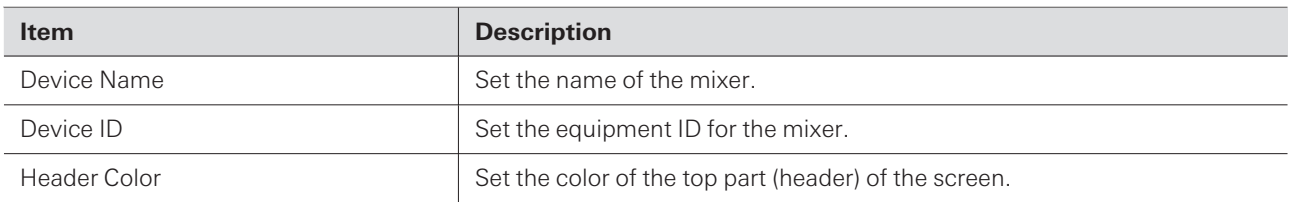

## **Audio-Technica LINK Mode**

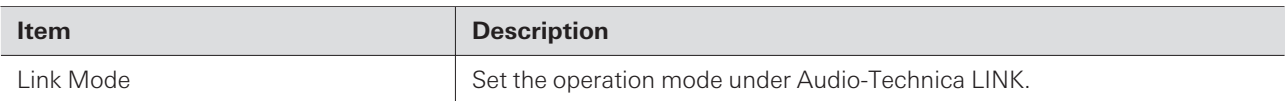

## **Front Panel Display**

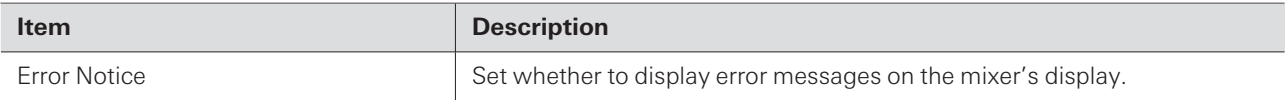

 $\Box$ Selecting "Include in Setting file" will reflect the "General" settings to the mixer when setting files are imported.

## **Network (System Settings)**

### **Network Configuration (ATDM-1012DAN only)**

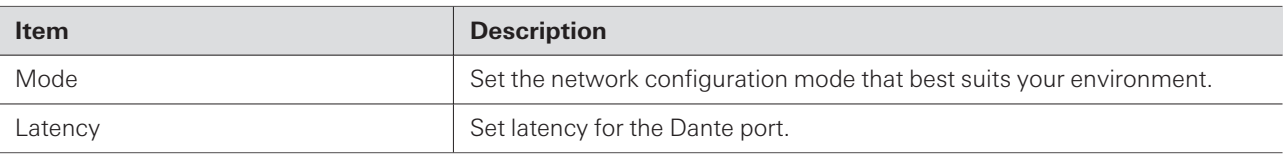

### **Dante & Audio Port Settings (ATDM-1012DAN only)**

Set how to obtain IP addresses, and specify each value.

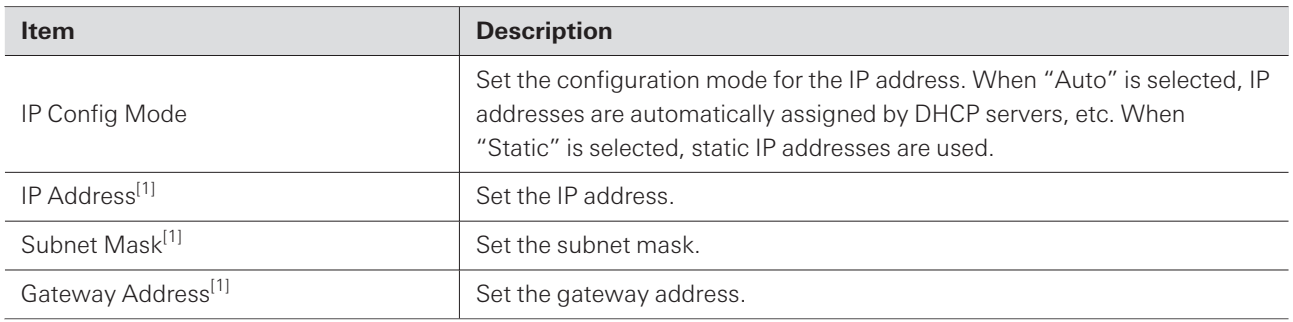

[1] This is possible when "IP Config Mode" is set to "Static".

## **IP Control & Web Remote Port Settings**

Set how to obtain IP addresses, and specify each value.

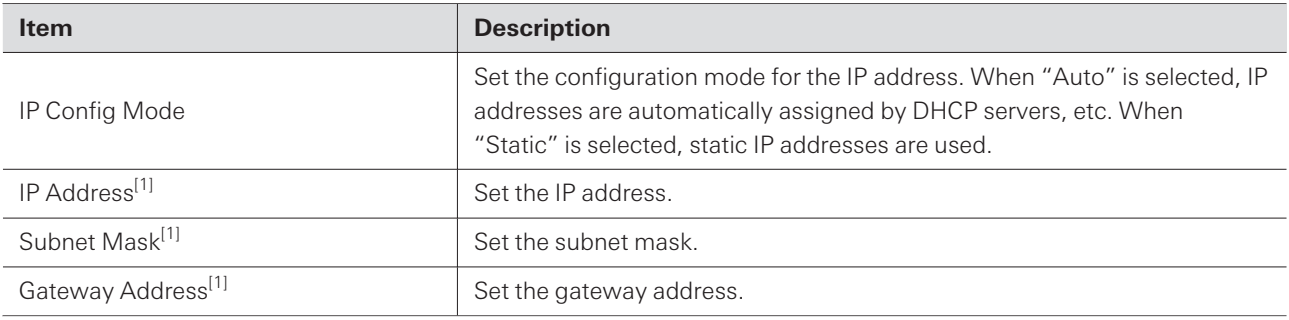

[1] This is possible when "IP Config Mode" is set to "Static".

## **Allow Discovery**

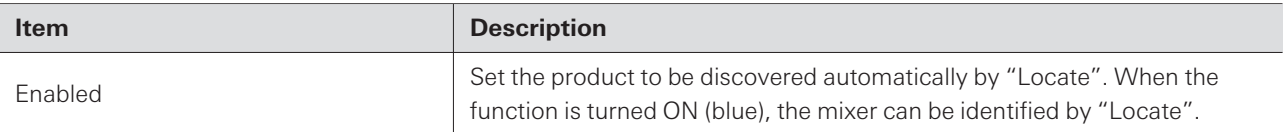

## **IP Control Settings**

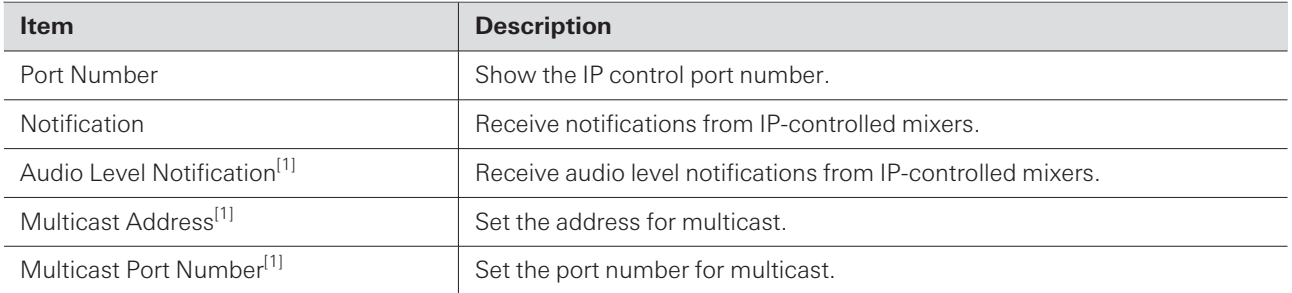

[1] This is possible when "Notification" is set to "ON".

## **NTP Settings**

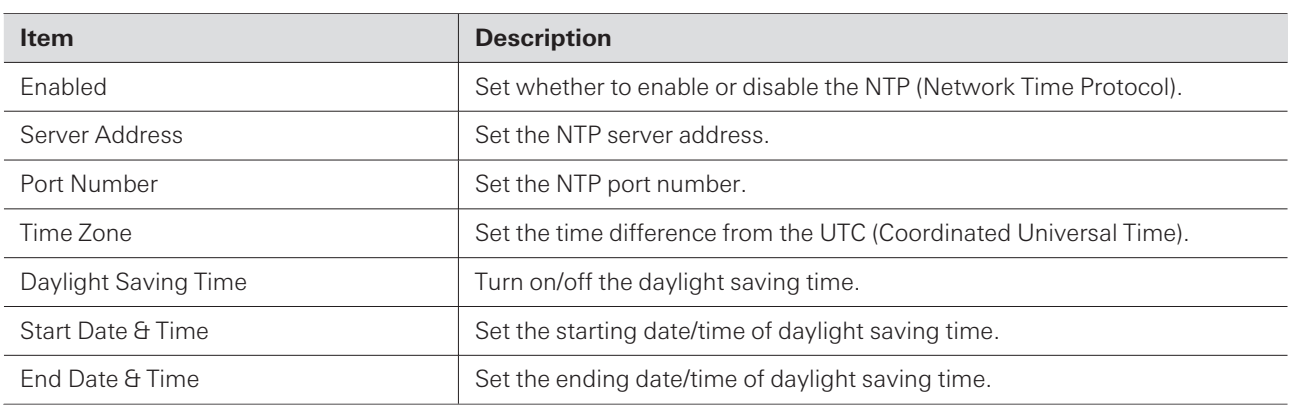

 $\square$ 

Selecting "Include in Setting file" will reflect the "Network" settings to the mixer when setting files are imported.

## **User Access (System Settings)**

## **Default Front Panel Mode**

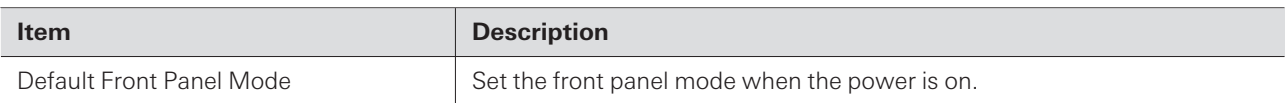

## **Login Password**

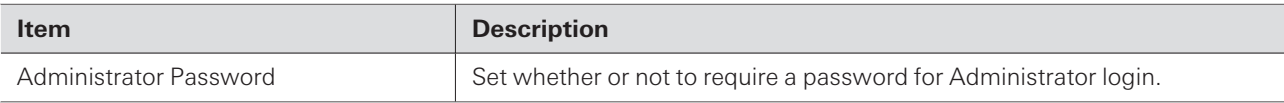

## **Operator Page Permissions**

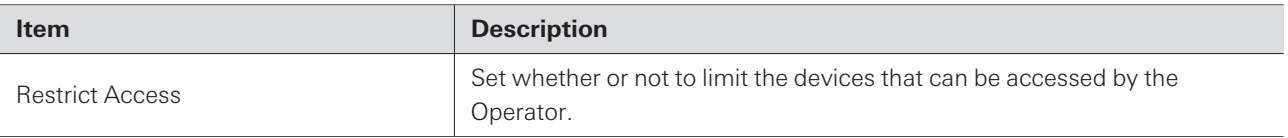

## **Audio (System Settings)**

## **Audio System**

Check/change the audio-related system settings.

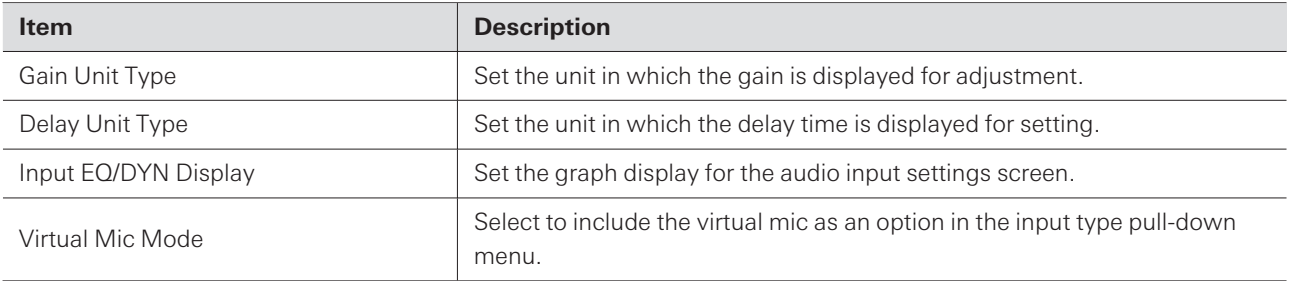

## **Front Panel (System Settings)**

### **Levels**

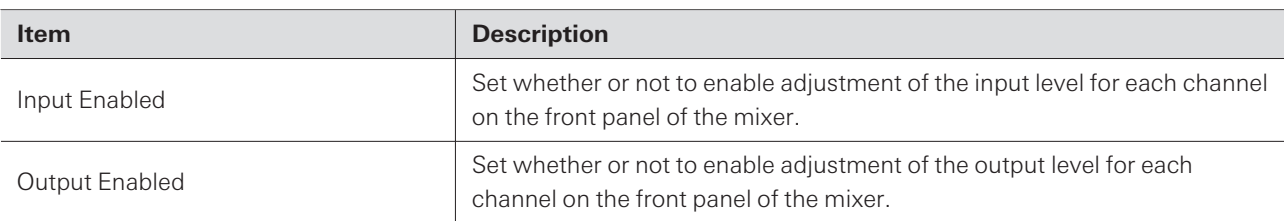

### **Mutes**

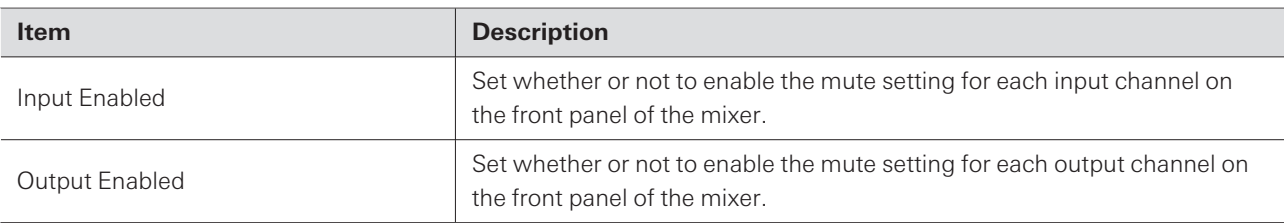

## **LED Dimmer**

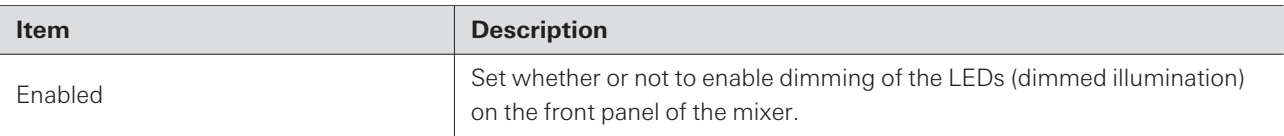

### **Front Panel Restrictions**

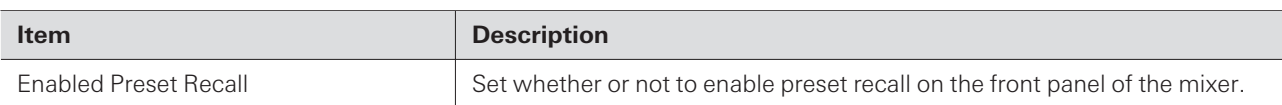

## **Utilities (System Settings)**

### **Firmware Update**

Updates the mixer firmware.

- 1 Check "Serial Number", "Device Name", and "Firmware Version" on the screen to see if the mixer is **due for update.**
- **2 Click "Browse".**

**The file selection screen appears.**

- **3 Select and open the file of the latest version on the file selection screen.**
- **4 Click "Update".**
	- **Update is started. When the update is complete, the completion screen appears.**
- **5 Turn off the mixer and then restart it.**

### **Language Pack Install**

Install the language pack to allow Web Remote to be displayed in multiple languages.

**1 Click "Browse".**

**The file selection screen appears.**

**2 Select and open the files of the desired languages on the file selection screen.**

**3 Click "Install".**

**Installation is started. When installation is complete, the completion screen appears.**

### **Reset All Settings to Default**

The mixer will be reset to factory default.

However, the firmware version will remain the same.

#### **1 Click "Reset".**

- The confirmation screen appears.
- **2 Check the confirmation screen and click "OK".**
	- When the initialization is complete, the completion screen appears. Turn off the mixer.

## **Control Panel (Install Settings)**

### **Control Panel**

Use this item to configure settings when using a separately sold control panel. Refer to the user manual of the control panel for detailed information on using the product.

## **Operator Page (Operator Access)**

### **Multi Operator Page**

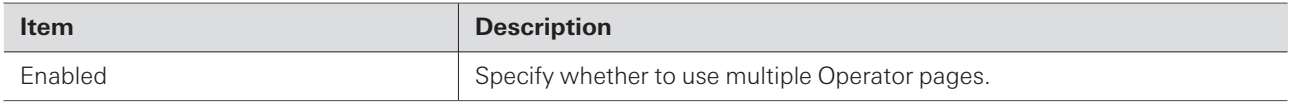

## **Array Mic Switch LINK**

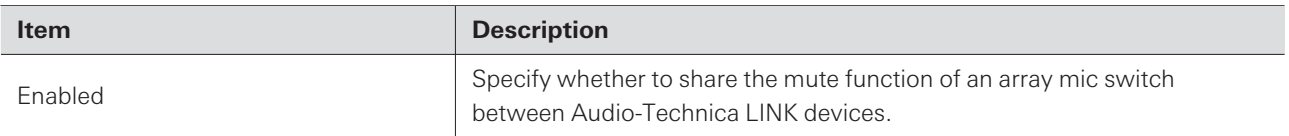

### **Fader Settings**

Check/change the operations that can be performed on the Operator page.

**1 Enter the page name to be displayed in "Page Name".**

- **2 Set whether to select the check box in "Hide from List".**
	- If the check box is selected, fader will be displayed only when accessing from an authorized IP address.

#### **3 Set each item.**

**4 Click "Apply".**

**Setting is complete.**

## **Operator Page Restrictions**

Set restrictions on the operations that can be performed on the Operator page.

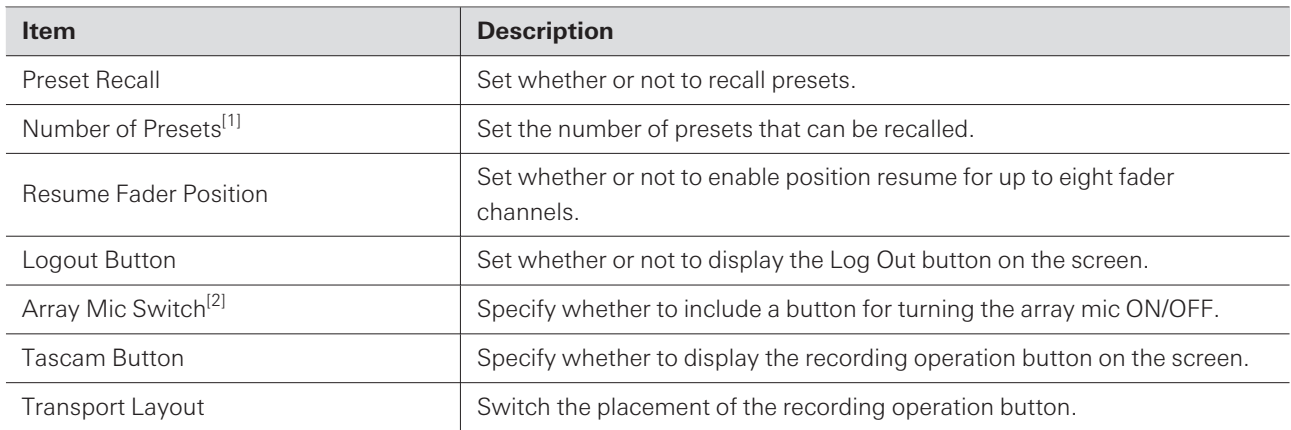

[1] This is possible when "Preset Recall" is set to "ON".

[2] This is possible when "Virtual Mic Mode" is set to "Virtual Mic".

## **Presets (Presets)**

### **Presets**

Check/change the preset settings currently registered in the mixer, and import/export preset files.

### **Preset Recall LINK**

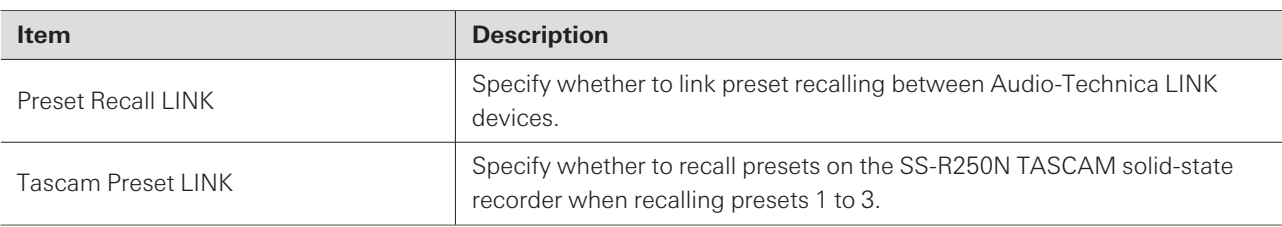

### **Partial Presets**

Unlike presets that are saved with all device settings, partial presets are saved only with specifically selected parameters. This makes it possible to recall settings without affecting parameters other than those saved.

## **4 Band EQ Library**

You can import/export 4-band EQ patterns to be applied to audio inputs as a preset.

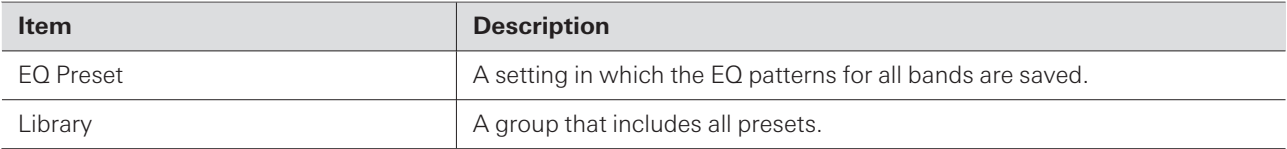

## **12 Band EQ Library**

You can import/export 12-band EQ patterns to be applied to audio inputs as a preset.

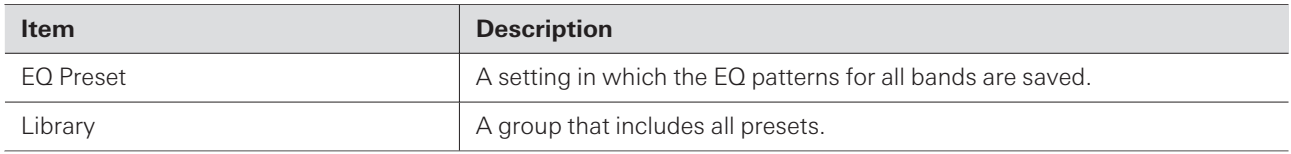

## **Logging (Logging)**

## **Logging**

Perform settings for log messages and download log files.

### **Setting the system details (Settings & Maintenance)**

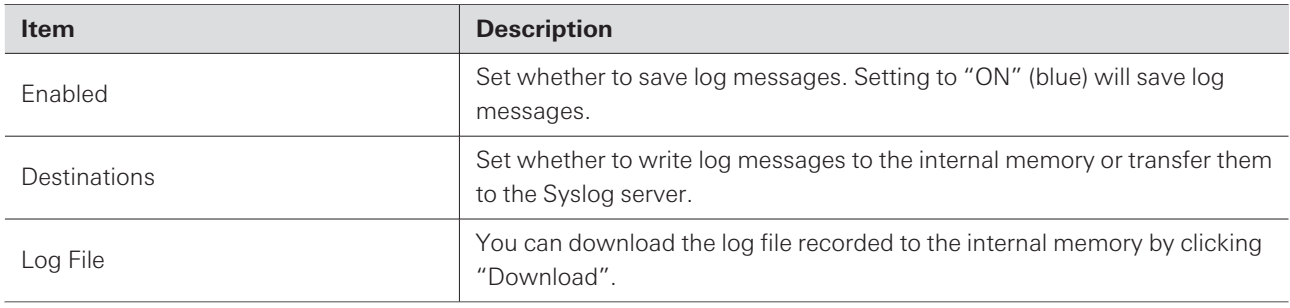

 $\hfill \square$ Syslog is a standard for transferring log messages across IP networks. It is used for administration of computer systems and security monitoring.

## **System Info (System Info)**

## **System Info**

System information, such as the various network settings and the mixer's serial number and firmware version, is displayed. System information can be exported to a text file by clicking "Export".

**1 Click the main menu.**

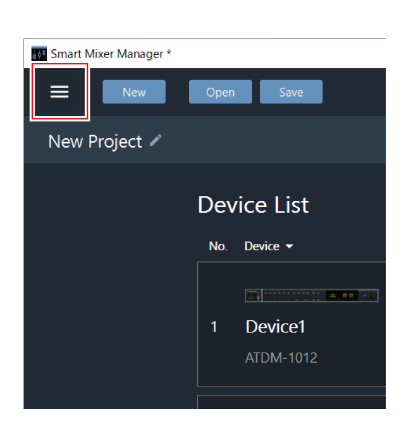

## **2 Click "Settings".**

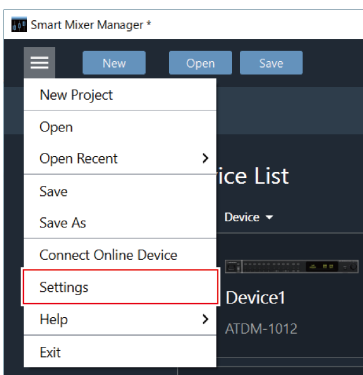

- **The Settings screen appears.**
- **3 When setting is complete, click "OK" to exit.**

## **Auto Reconnect**

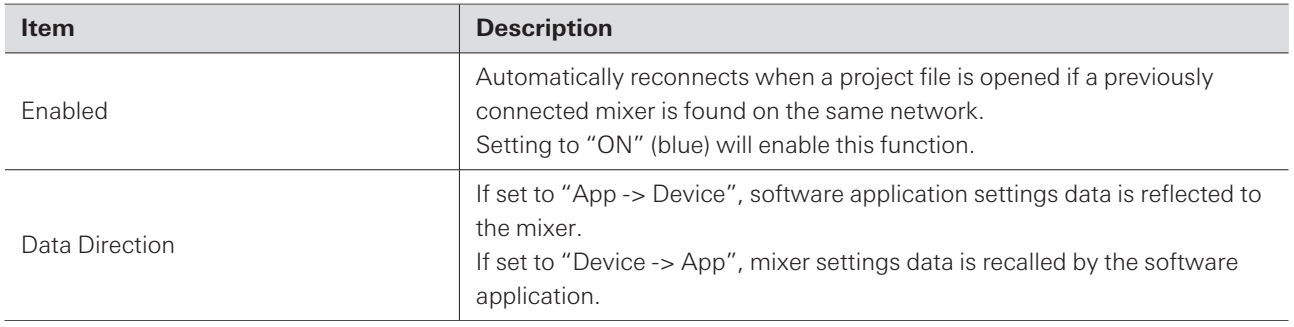

# **Page Settings**

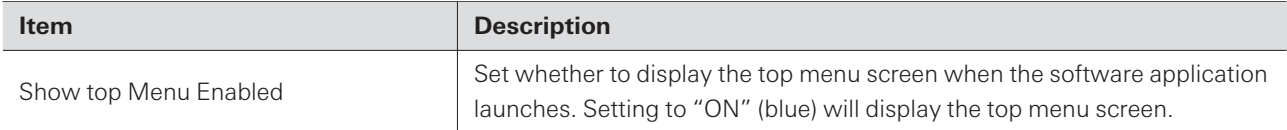

# **Error message list**

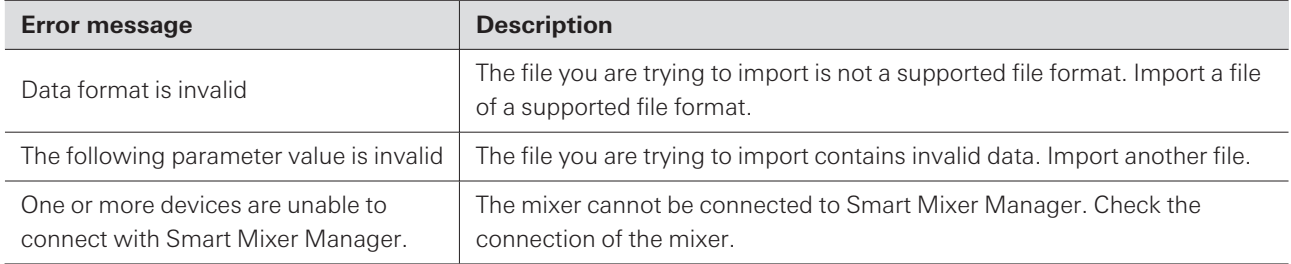

# **Trademarks**

- Microsoft® and Windows® are registered trademarks of Microsoft Corporation in the United States and/or other countries.
- Microsoft Windows operating system is indicated in its abbreviated form as Windows.
- All other company and product names that appear in this document are trademarks or registered trademarks of their respective owners.

#### 株式会社オーディオテクニカ

〒194-8666 東京都町田市西成瀬2-46-1 www.audio-technica.co.jp

#### **Audio-Technica Corporation**

2-46- 1 Nishi-naruse, Machida, Tokyo 194-8666, Japan www.audio-technica.com ©2022 Audio-Technica Corporation Global Support Contact: www.at-globalsupport.com 222304550-02-01 ver.1 2022.04.15